# **brother**

# Manual do Usuário

Impressora a Laser Brother

HL-1200(E) HL-1202(E) HL-1210W(E) HL-1212W

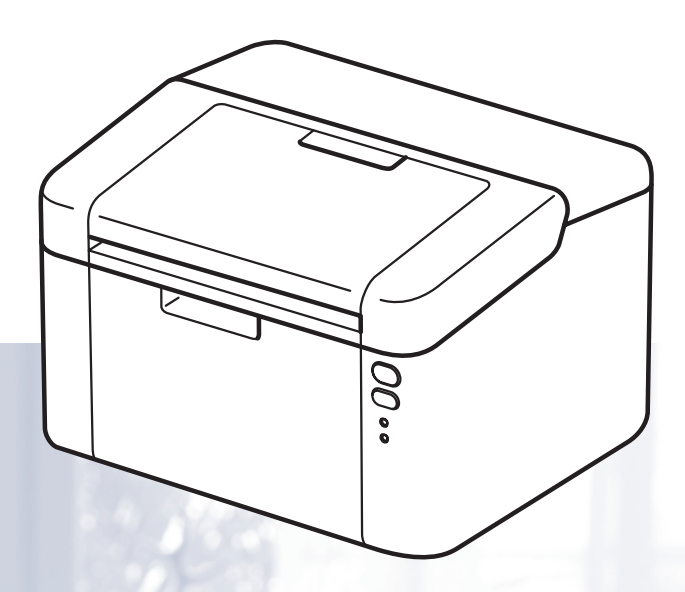

Você deverá configurar o hardware e instalar o driver antes de utilizar a máquina.

Use o Guia de Configuração Rápida para configurar a máquina. Você encontrará uma cópia impressa dentro da caixa.

Leia atentamente este Manual do Usuário antes de usar o aparelho.

Visite-nos em<http://support.brother.com>onde você poderá obter suporte aos produtos, as mais recentes atualizações de drivers e programas utilitários, assim como as respostas às perguntas frequentes (FAQs), e onde poderá também solucionar questões técnicas.

Observação: nem todos os modelos estão disponíveis em todos os países.

Versão 0

BRA

# **Contatos da Brother**

# **IMPORTANTE**

Para ajuda técnica e operacional, você deverá ligar do país onde adquiriu a máquina. As chamadas deverão ser feitas *de dentro* desse país.

### **Registre seu produto**

Ao registrar o seu produto junto à Brother International Corporation, você ficará registrado como proprietário original do produto.

O seu registro na Brother:

- pode servir como confirmação da data de aquisição do seu produto, caso perca o recibo;
- pode servir como suporte à sua seguradora em caso de perda do produto coberta pelo seguro; e
- irá nos ajudar a notificá-lo sobre novos aperfeiçoamentos de seu produto e ofertas especiais.

Para sua conveniência e como modo mais eficiente de registrar seu novo produto, registre-se on-line em

# **[http://www.brother.com/registration](http://www.brother.com/registration/)**

#### **Perguntas frequentes (FAQs)**

O Brother Solutions Center é o recurso central para tudo o que esteja relacionado com a sua máquina. Você pode obter por download os drivers, softwares e utilitários mais recentes, e ler as perguntas e respostas e as dicas de localização de falhas para aprender como obter o melhor de seu produto da Brother.

# **<http://support.brother.com>**

Você pode verificar aqui as atualizações de driver da Brother.

#### **Assistência Técnica**

Para obter informações sobre a Assistência Técnica, acesse o site:

# **<http://www.brother.com.br>**

#### **Para adquirir acessórios e suprimentos**

Acesse o site:

**<http://www.brotherstore.com.br>**

# **Manuais do Usuário e onde os encontrar**

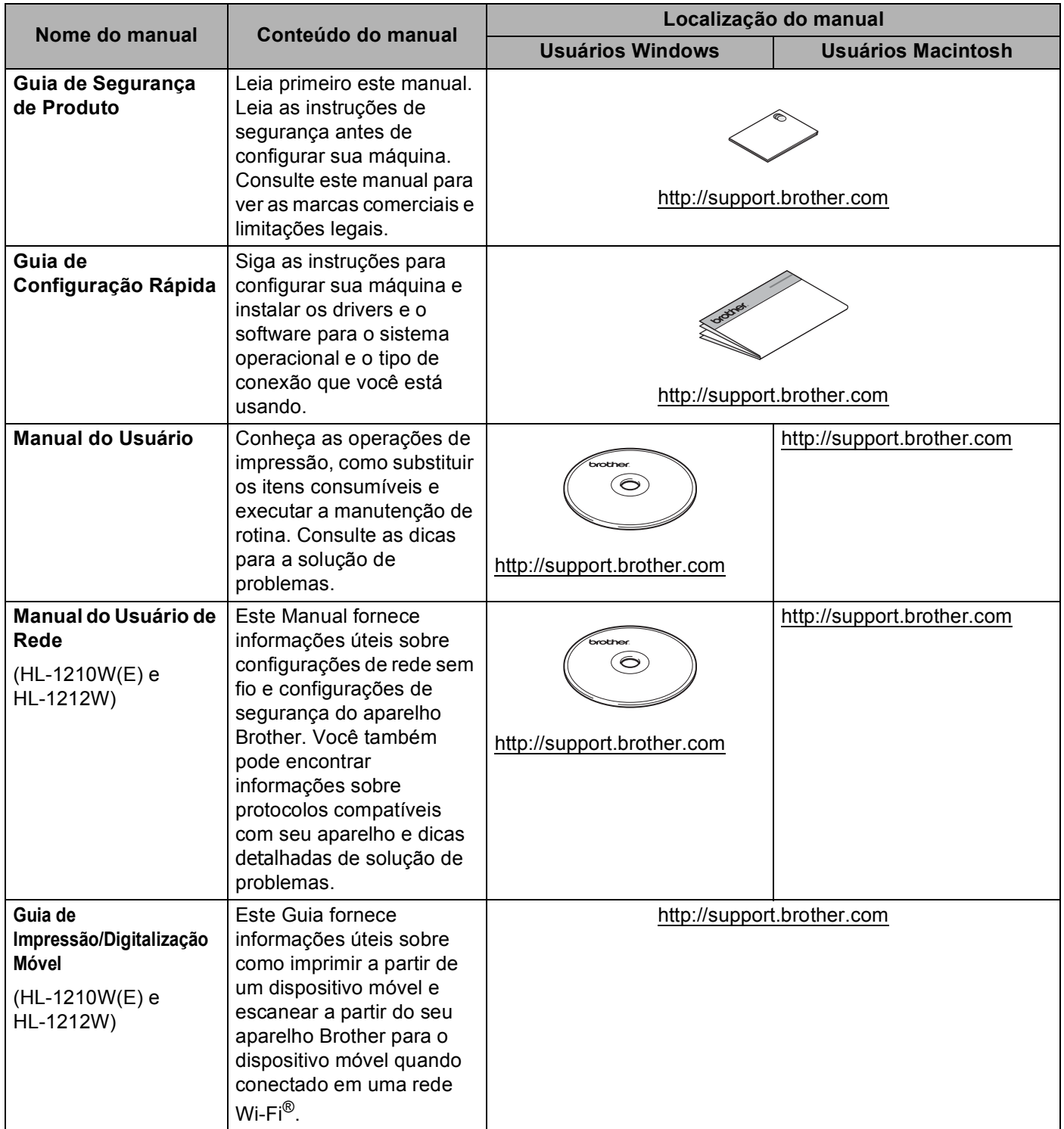

# **Utilizando a documentação**

Obrigado por comprar um aparelho Brother! A leitura da documentação ajudará você a aproveitar ao máximo seu aparelho.

# **Símbolos e convenções usados na documentação**

Os símbolos e convenções a seguir são usados em toda a documentação.

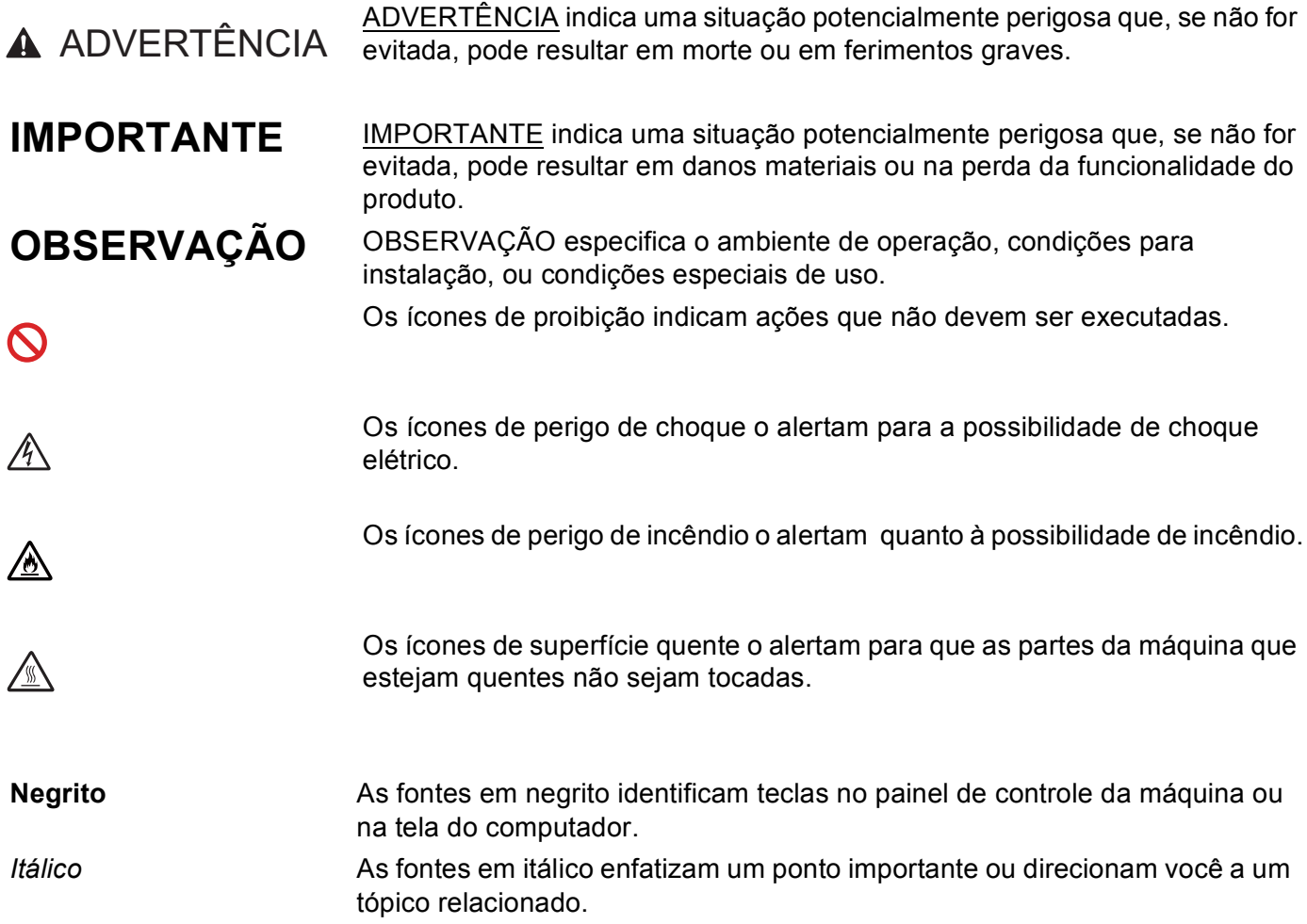

# **Acesso ao Brother Utilities (Windows®)**

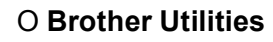

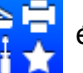

O **Brother Utilities De la produccionalizador de aplicativos** que oferece fácil acesso a todos os aplicativos

Brother instalados no seu dispositivo.

(Windows<sup>®</sup> XP, Windows Vista<sup>®</sup>, Windows<sup>®</sup> 7, Windows Server<sup>®</sup> 2003, Windows Server<sup>®</sup> 2008 e Windows Server® 2008 R2)

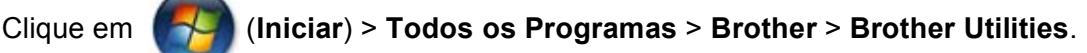

(Windows® 8 e Windows Server® 2012)

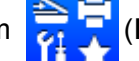

Toque ou clique duas vezes em (**Brother Utilities**) na tela Iniciar ou na área de trabalho.

(Windows $^{\circledR}$  8.1 e Windows Server $^{\circledR}$  2012 R2)

Mova o mouse para o canto inferior esquerdo da tela **Iniciar** e clique em  $\bigcirc$  (se estiver usando um dispositivo com tela de toque, desça até o final da tela **Iniciar** e deslize o dedo para cima para exibir a

tela **Aplicativos**). Quando a tela **Aplicativos** for exibida, toque ou clique em (**Brother** 

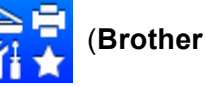

**Utilities**).

Selecione seu aparelho.

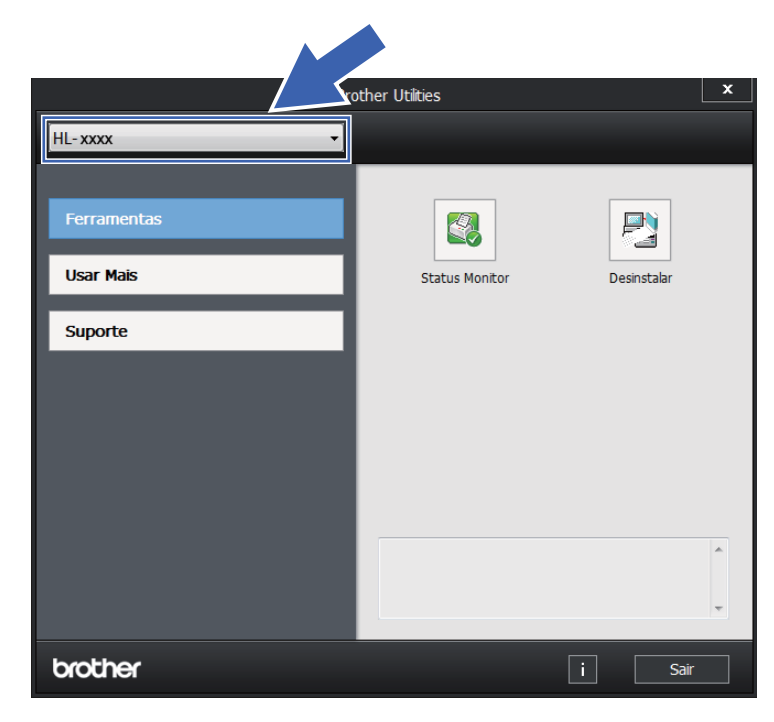

Escolha a operação que você deseja usar.

# Índice

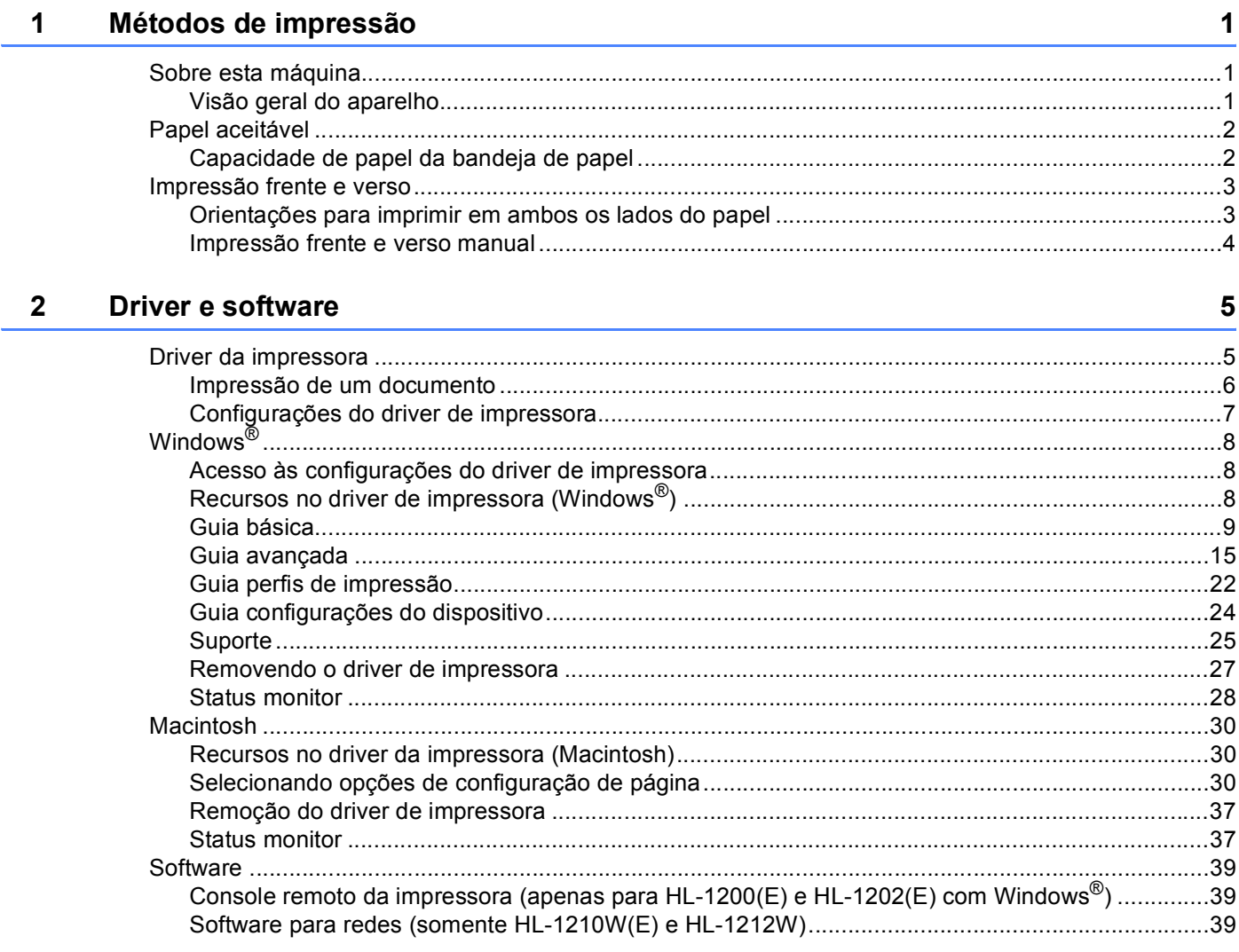

#### Informações gerais  $\mathbf{3}$

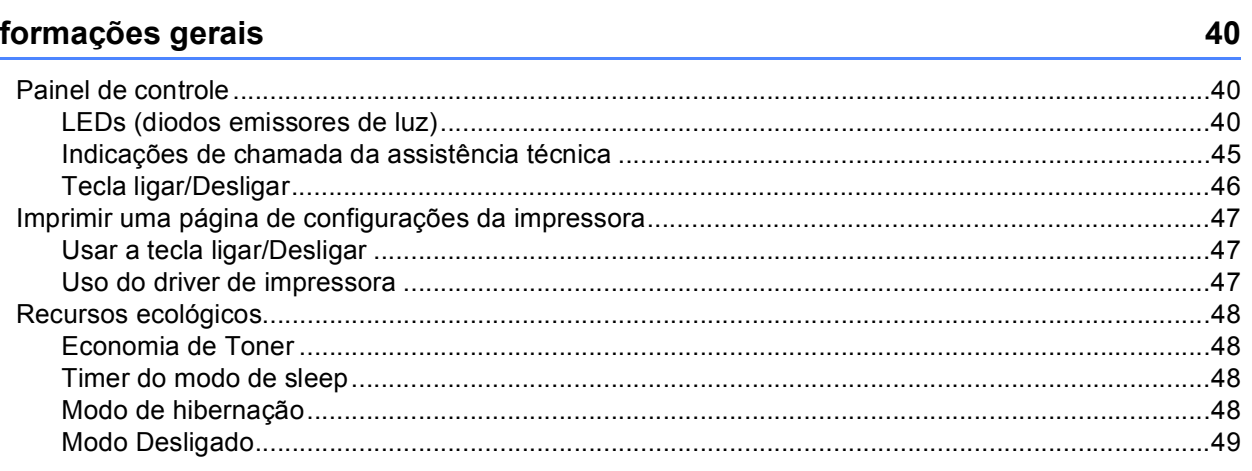

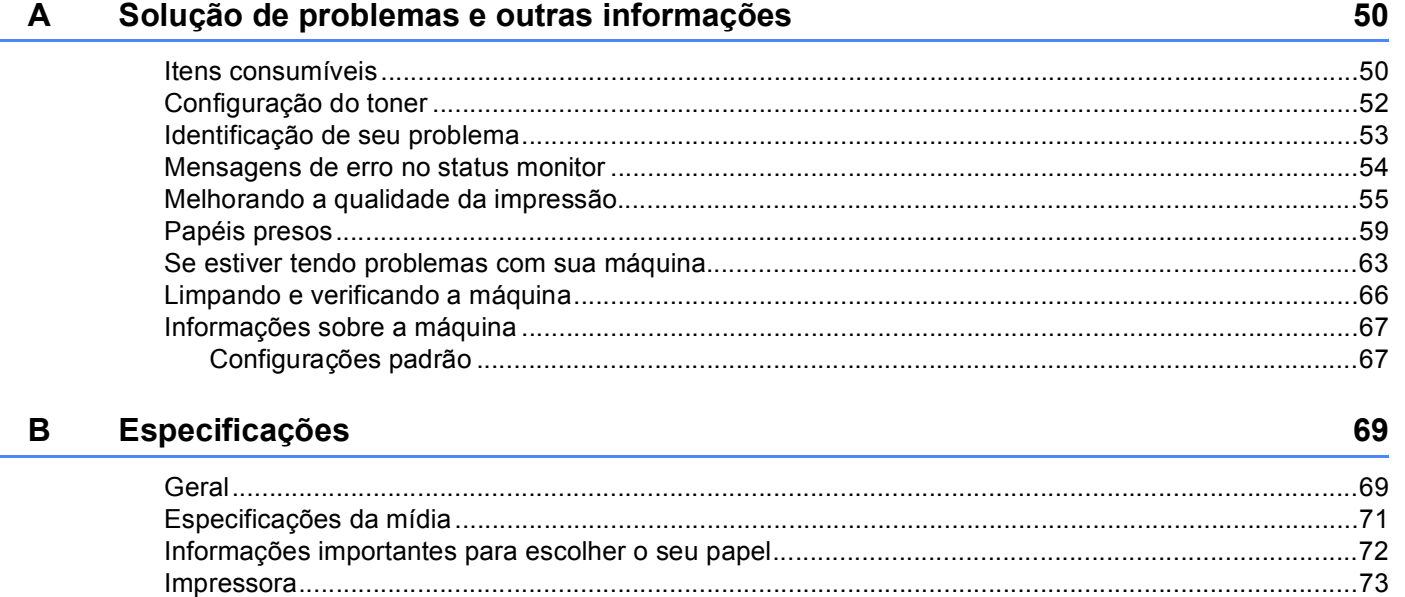

#### $\mathbf c$ Índice remissivo

75

# <span id="page-7-1"></span>**Sobre esta máquina <sup>1</sup>**

# <span id="page-7-2"></span>**Visão geral do aparelho <sup>1</sup>**

<span id="page-7-0"></span>**1**

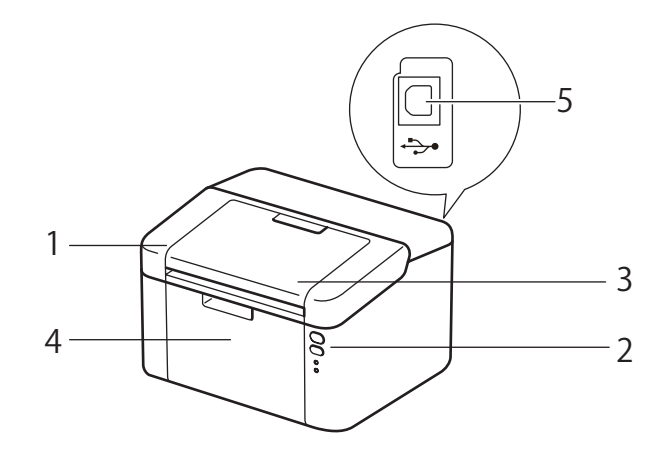

- 1 Tampa superior
- 2 Painel de controle
- 3 Aba de suporte da bandeja de saída (aba de suporte) com a face para baixo
- 4 Bandeja de papel
- 5 Porta USB

# **OBSERVAÇÃO**

Para obter detalhes sobre como os LEDs exibem o status do aparelho, consulte *[LEDs \(diodos emissores](#page-46-2)*  de *luz)* >> [página 40](#page-46-2). Para consultar as funções da tecla Ligar/Desligar, consulte *[Tecla ligar/Desligar](#page-52-0)*  $\rightarrow$  [página 46](#page-52-0).

# <span id="page-8-0"></span>**Papel aceitável <sup>1</sup>**

A qualidade da impressão pode variar de acordo com o tipo de papel que estiver sendo usado.

Para melhores resultados, siga as instruções a seguir:

- NÃO coloque tipos diferentes de papel juntos na mesma bandeja de papel, pois poderão causar atolamentos ou má inserção.
- Para uma impressão correta, é preciso escolher no seu aplicativo de software o mesmo tamanho do papel da bandeja.
- Evite tocar a superfície impressa do papel imediatamente após a impressão.
- Antes de adquirir grandes quantidades de papel, teste uma quantidade pequena para certificar-se de que o papel é adequado.

# <span id="page-8-1"></span>**Capacidade de papel da bandeja de papel <sup>1</sup>**

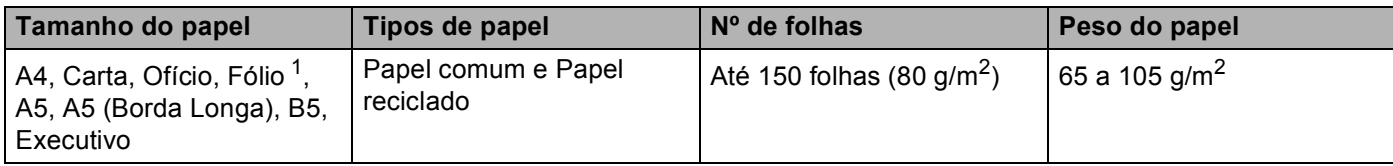

<span id="page-8-2"></span><sup>1</sup> O tamanho Fólio é 215,9 mm x 330,2 mm.

# <span id="page-9-0"></span>**Impressão frente e verso <sup>1</sup>**

Os drivers da impressora fornecidos permitem impressão frente e verso. Para mais informações sobre como escolher as configurações, consulte *[Duplex / Folheto](#page-17-0)* > > página 11 para Windows<sup>®</sup> e *[Impressão Duplex](#page-42-0)*  $\rightarrow$  [página 36](#page-42-0) para Macintosh.

# <span id="page-9-1"></span>**Orientações para imprimir em ambos os lados do papel <sup>1</sup>**

- Se o papel for fino existe o risco dele ficar enrugado.
- Se o papel estiver ondulado, alise-o e coloque-o novamente na bandeja de papel. Se o papel continuar a se enrolar, substitua-o.
- Se o papel não for inserido corretamente, pode ser que esteja ondulado. Remova-o e alise-o. Se o papel continuar a se enrolar, substitua-o.
- Quando se utiliza a função frente e verso manual, é possível que o papel fique preso ou que a impressão fique com má qualidade. (Se o papel ficar preso, consulte *[Papéis presos](#page-65-0)* >> página 59. Se você tiver problemas com a qualidade da impressão, consulte *[Melhorando a qualidade da impressão](#page-61-0)*  $\rightarrow$  [página 55](#page-61-0).)

# <span id="page-10-0"></span>**Impressão frente e verso manual <sup>1</sup>**

Se estiver utilizando o driver da impressora do Macintosh, consulte *[Duplex Manual](#page-42-1)* >> página 36.

#### **Impressão frente e verso manual com o driver da impressora do Windows® <sup>1</sup>**

a Escolha as seguintes configurações em cada lista suspensa do driver de impressora.

**Tamanho do Papel**

Você pode utilizar todos os tamanhos de papel especificados para a bandeja em uso.

**Tipo de Mídia**

Você pode utilizar todos os tipos de mídia especificados para a bandeja em uso.

**Duplex / Folheto**

Selecione **Duplex (Manual)**.

**Tipo de Duplex** em **Configurações Duplex**

Há quatro opções para cada orientação. (Consulte *[Duplex / Folheto](#page-17-0)* > > página 11.)

**Margem para Encadernação** em **Configurações Duplex**

Você pode especificar a margem para encadernação. (Consulte *[Duplex / Folheto](#page-17-0)* ▶▶ página 11.)

Para outras configurações, consulte *[Driver e software](#page-11-0)* no Capítulo 2.

2) Envie os dados de impressão para a máquina. A máquina imprimirá primeiro todas as páginas de numeração par em um lado do papel. Depois, o driver do Windows® instruirá você (com uma mensagem pop-up) a reinserir o papel para imprimir as páginas de numeração ímpar.

# **OBSERVAÇÃO**

Antes de reinserir o papel, alise-o bem, para evitar que fique preso. Papel muito fino ou muito grosso não é recomendado.

**2**

# <span id="page-11-0"></span>**Driver e software**

# <span id="page-11-1"></span>**Driver da impressora <sup>2</sup>**

Um driver de impressora é um software que traduz os dados do formato utilizado por um computador para o formato exigido por uma determinada impressora. Geralmente, esse formato é a linguagem de descrição de página (PDL, Page Description Language).

Os drivers da impressora para as versões suportadas do Windows® estão no CD-ROM fornecido. Os drivers para Macintosh estão no site da Web da Brother Solutions Center em [http://support.brother.com.](http://support.brother.com) Instale os controladores (drivers) seguindo as etapas do Guia de Configuração Rápida. Os drivers da impressora mais recentes para Windows® e Macintosh podem ser obtidos por download no site da Web da Brother Solutions Center em:

# **<http://support.brother.com>**

# **Para Windows® <sup>2</sup>**

Driver de impressora do Windows<sup>®</sup> (o driver de impressora mais adequado para este produto)

#### **Para Macintosh <sup>2</sup>**

Driver de impressora do Macintosh (o driver de impressora mais adequado para este produto)

### **Para Linux**® **[1](#page-11-2) [2](#page-11-3) <sup>2</sup>**

- Driver de impressora LPR
- Driver de impressora CUPS
- <span id="page-11-2"></span><sup>1</sup> Para mais informações e fazer o download do driver da impressora para Linux, visite a página de seu modelo em <http://support.brother.com>, ou use o link no CD-ROM fornecido.
- <span id="page-11-3"></span><sup>2</sup> Dependendo das distribuições de Linux, o driver pode não estar disponível ou pode ser lançado depois do lançamento inicial do seu modelo.

# <span id="page-12-0"></span>**Impressão de um documento <sup>2</sup>**

Quando a máquina recebe dados do seu computador, ela inicia a impressão pegando papel da bandeja de papel. A bandeja de papel pode alimentar papel comum e papel reciclado. (Consulte *[Capacidade de papel](#page-8-1)  [da bandeja de papel](#page-8-1)* >> página 2.)

- Do seu aplicativo, selecione o comando Imprimir. Se quaisquer outros drivers de impressora estiverem instalados no computador, selecione **Brother HL-XXXX** (onde XXXX é o nome do seu modelo) como seu driver da impressora no menu Impressão ou Configurações de impressão no seu aplicativo de software e, em seguida, clique em **OK** ou em **Imprimir** para iniciar a impressão.
- **2)** Seu computador envia os dados para a máquina. O LED **Pronta** (O) piscará.
- **3** Quando o aparelho terminar de imprimir todos os dados, o LED **Pronta** (**C**) parará de piscar.

# **OBSERVAÇÃO**

- Você pode escolher o tamanho e a orientação do papel no seu software aplicativo.
- Se o software aplicativo não suportar seu tamanho de papel personalizado, selecione o segundo maior tamanho de papel.
- Em seguida, ajuste a área de impressão alterando as margens direita e esquerda no seu software aplicativo.

# <span id="page-13-0"></span>**Configurações do driver de impressora <sup>2</sup>**

Você pode alterar as seguintes configurações da impressora ao imprimir do seu computador:

- Tamanho do Papel
- Orientação
- Cópias
- Tipo de Mídia
- Qualidade de Impressão (para HL-1200(E) e HL-1202(E)) Resolução (para HL-1210W(E) e HL-1212W)
- Configurações de Impressão
- Múltiplas Páginas
- Duplex / Folheto
- Visualizar Impressão
- Dimensionamento
- **Impressão Inversa**
- Utilizar Marca D'água
- Imprimir Cabeçalho-Rodapé
- Modo Economia de Toner
- Administrador
- Ajuste de Densidade
- Melhorar o resultado da impressão
- Ignorar Página em Branco
- **Imprimir o Texto em Preto**
- Imprimir Arquivo
- Perfil de Impressão

# <span id="page-14-0"></span>**Windows® <sup>2</sup>**

# <span id="page-14-3"></span><span id="page-14-1"></span>**Acesso às configurações do driver de impressora <sup>2</sup>**

(Para Windows $^{\circledR}$  XP e Windows Server $^{\circledR}$  2003)

Clique em **Iniciar** e, em seguida, em **Impressoras e aparelhos de fax**.

(Para Windows Vista® e Windows Server<sup>®</sup> 2008)

Clique no botão (**Iniciar**), **Painel de Controle**, **Hardware e Sons**, e em seguida em

#### **Impressoras**.

(Para Windows $^{\circledR}$  7 e Windows Server $^{\circledR}$  2008 R2)

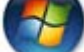

Clique no botão (**Iniciar**), e em **Dispositivos e Impressoras**.

(Para Windows $^{\circledR}$  8)

Mova seu mouse para o canto inferior direito da sua área de trabalho. Quando a barra de menus aparecer, clique em **Configurações** e depois, no **Painel de Controle**. No grupo **Hardware e Sons**, clique em **Exibir impressoras e dispositivos**.

(Para Windows Server® 2012 e Windows Server® 2012 R2)

Mova seu mouse para o canto inferior direito da sua área de trabalho. Quando a barra de menus aparecer, clique em **Configurações** e depois, no **Painel de Controle**. No grupo **Hardware**, clique em **Exibir impressoras e dispositivos**.

- **2** Clique com o botão direito do mouse no ícone **Brother HL-XXXX** (onde XXXX é o nome do seu modelo) e selecione **Propriedades da impressora** (**Propriedades**) e **Brother HL-XXXX**, se necessário. A caixa de diálogo de propriedades da impressora é exibida.
- c Escolha a guia **Geral** e, em seguida, clique em **Preferências...** (**Preferências de impressão...**).

# <span id="page-14-2"></span>**Recursos no driver de impressora (Windows**®**) <sup>2</sup>**

Para mais informações, consulte o texto de **Ajuda** no driver de impressora.

# **OBSERVAÇÃO**

- As telas nesta seção foram extraídas do Windows® 7. As telas em seu PC irão variar dependendo de seu sistema operacional.
- Para acessar as configurações do driver de impressora, consulte *[Acesso às configurações do driver de](#page-14-3)  [impressora](#page-14-3)* >> página 8.

# <span id="page-15-0"></span>**Guia básica <sup>2</sup>**

Você pode também alterar as configurações de layout de página clicando na ilustração do lado esquerdo da guia **Básica**.

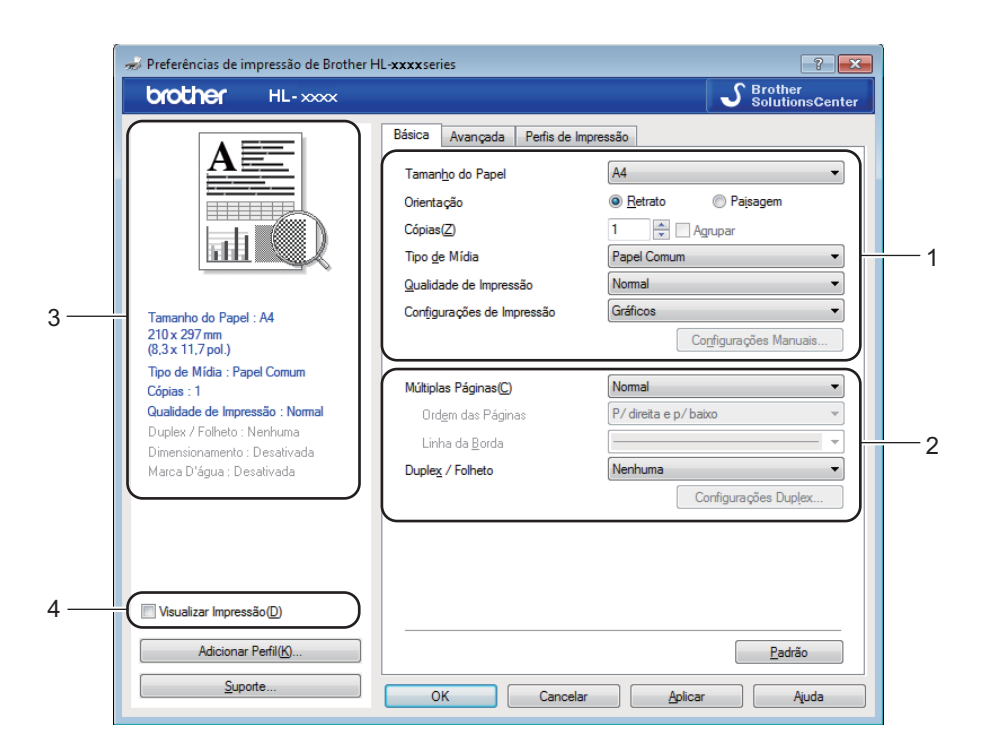

- a Escolha as opções **Tamanho do Papel**, **Orientação**, **Cópias**, **Qualidade de Impressão** [1](#page-15-1) ou **Resolução** [2](#page-15-2) e **Configurações de Impressão** (1).
- b Defina **Múltiplas Páginas** e **Duplex / Folheto** (2).
- Confirme suas configurações atuais na janela (3).
- **4** Clique em OK para aplicar as configurações escolhidas. Para retornar às configurações padrão, clique em **Padrão** e, em seguida, em **OK**.
- <span id="page-15-1"></span><sup>1</sup> Para HL-1200(E) e HL-1202(E)
- <span id="page-15-2"></span><sup>2</sup> Para HL-1210W(E) e HL-1212W

# **OBSERVAÇÃO**

Se você quiser visualizar seu documento antes da impressão, marque a caixa de seleção Visualizar Impressão (4).

# **Tamanho do papel <sup>2</sup>**

Na lista suspensa, escolha o tamanho do papel que está sendo usado.

# **Orientação <sup>2</sup>**

A Orientação seleciona a posição em que seu documento será impresso (**Retrato** ou **Paisagem**).

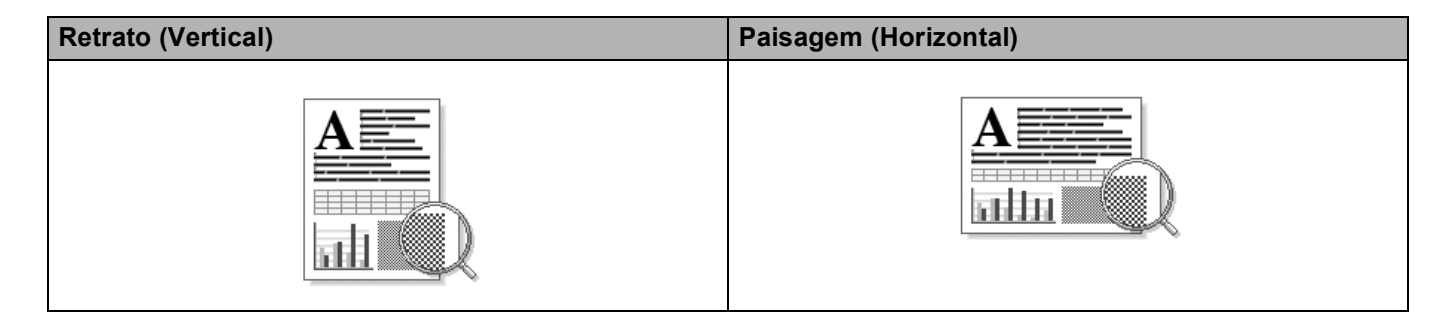

#### **Cópias <sup>2</sup>**

A seleção de cópias define o número de cópias que serão impressas.

**Agrupar**

Com a caixa de seleção de Agrupar marcada, uma cópia completa de seu documento será impressa e essa impressão será repetida pelo número de cópias que você selecionou. Se a caixa de seleção de Agrupar não for marcada, então cada página será impressa pelo número de cópias selecionado, antes que a próxima página do documento seja impressa.

Agrupar selecionado **Agrupar não selecionado** Agrupar não selecionado

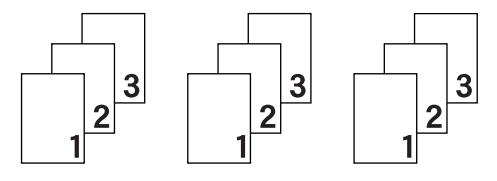

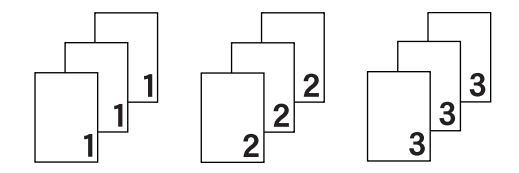

# **Tipo de Mídia <sup>2</sup>**

Você pode usar os tipos de mídia a seguir na sua máquina. Para obter a melhor qualidade de impressão, selecione o tipo de mídia que deseja utilizar.

- **Papel Comum**
- **Papel Reciclado**

# **Qualidade de Impressão (para HL-1200(E) e HL-1202(E)) <sup>2</sup>**

Você pode alterar a qualidade de impressão da seguinte maneira:

- Rascunho
- **Normal**
- **Fina**

### **Resolução (para HL-1210W(E) e HL-1212W) <sup>2</sup>**

Você pode selecionar os seguintes ajustes de resolução:

- **300 dpi**
- **600 dpi**
- **HQ 1200**

#### **Configurações de Impressão <sup>2</sup>**

Você pode alterar as configurações de impressão escolhendo umas das seguintes opções:

**Gráficos**

Este é o melhor modo para imprimir documentos com gráficos.

■ Texto

Este é o melhor modo para imprimir documentos de texto.

**Manual**

Você pode alterar as configurações manualmente selecionando **Manual** e clicando no botão **Configurações Manuais...**. Você pode definir o brilho, o contraste e outras configurações.

#### **Múltiplas Páginas <sup>2</sup>**

A seleção de **Múltiplas Páginas** pode reduzir o tamanho da imagem de uma página, permitindo que várias páginas sejam impressas em uma folha de papel ou ampliando o tamanho da imagem para impressão de uma página em várias folhas de papel.

#### **Ordem das Páginas**

Quando a opção **N em 1** estiver selecionada, a ordem das páginas poderá ser escolhida na lista suspensa.

#### **Linha da Borda**

Quando imprimir múltiplas páginas em uma folha com a função **Múltiplas Páginas**, você poderá escolher uma borda sólida, tracejada ou nenhuma borda em torno de cada página da folha.

#### **Imprimir linha de corte**

Quando a opção **1 em NxN páginas** estiver selecionada, a opção **Imprimir linha de corte** poderá ser selecionada. Esta opção permite a impressão de uma linha de recorte fraca ao redor da área imprimível.

#### <span id="page-17-0"></span>**Duplex / Folheto <sup>2</sup>**

Quando você quiser realizar uma impressão de um folheto ou uma impressão frente e verso, utilize umas das seguintes funções:

#### **Nenhuma**

Desativar a impressão frente e verso.

**Duplex (Manual)**

Quando você quiser realizar uma impressão frente e verso, utilize esta opção.

#### • **Duplex (Manual)**

A máquina imprime primeiro todas as páginas de numeração par. Em seguida, o driver da impressora irá parar e exibir as instruções necessárias para recolocar o papel. Quando você clicar em **OK**, as páginas de numeração ímpar serão impressas.

Quando você escolhe **Duplex (Manual)**, o botão **Configurações Duplex...** fica disponível para seleção. Você pode definir as configurações a seguir na caixa de diálogo **Configurações Duplex**.

#### • **Tipo de Duplex**

Existem quatro tipos de direções de encadernação frente e verso disponíveis para cada orientação.

#### **Retrato**

**Borda Longa (Esquerda)**

3

**Borda Longa (Direita) Borda Curta (Superior) Borda Curta (Inferior)**

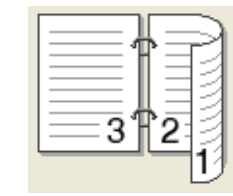

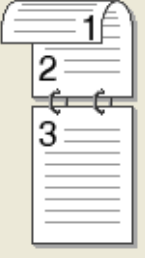

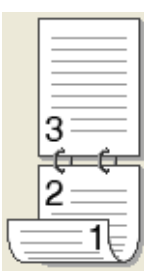

#### **Paisagem**

**Borda Longa (Superior) Borda Longa (Inferior) Borda Curta (Direita) Borda Curta** 

**(Esquerda)**

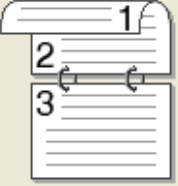

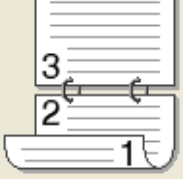

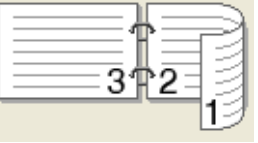

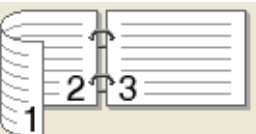

#### • **Borda para Encadernação**

Quando você marcar a opção **Borda para Encadernação**, poderá especificar também a Borda para Encadernação em polegadas ou milímetros.

#### **Folheto (Manual)**

Use esta opção para imprimir um documento em formato de folheto usando a impressão frente e verso; o documento será disposto de acordo com o número de página correto, e permitirá que você faça uma dobra no centro da saída de impressão, sem que necessite alterar a ordem da numeração de página.

#### • **Folheto (Manual)**

A máquina imprime primeiro todos os lados pares. Em seguida, o driver de impressora irá parar e mostrar as instruções necessárias para recolocar o papel. Quando você clicar em **OK**, os lados de numeração ímpar serão impressos.

Quando você escolhe **Folheto (Manual)**, o botão **Configurações Duplex...** fica disponível para seleção. Você pode definir as configurações a seguir na caixa de diálogo **Configurações Duplex**.

Driver e software

#### • **Tipo de Duplex**

Existem dois tipos de direções de encadernação frente e verso disponíveis para cada orientação.

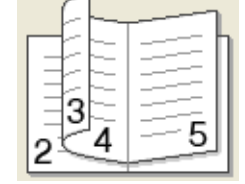

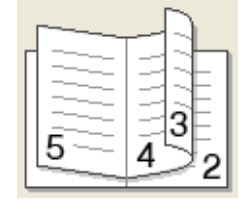

**Retrato Paisagem Borda Esquerda Borda Direita Borda Superior Borda Inferior**

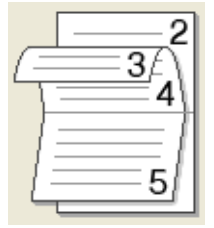

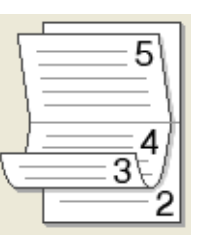

#### • **Método de Impressão de Folhetos**

Quando **Dividir em Jogos** está selecionado:

Esta opção permite a impressão do folheto todo em conjuntos de folhetos individuais menores; permite ainda que você faça uma dobra no centro dos conjuntos de folhetos individuais menores sem precisar alterar a ordem do número de página. Você pode especificar o número de folhas em cada conjunto de folhetos menores, de 1 a 15. Essa opção pode ser útil ao dobrar o folheto impresso que possui um grande número de páginas.

#### • **Borda para Encadernação**

Quando você marcar a opção **Borda para Encadernação**, poderá especificar também a Borda para Encadernação em polegadas ou milímetros.

### **Visualizar Impressão <sup>2</sup>**

Você pode visualizar um documento antes da impressão. Marque a caixa de seleção **Visualizar Impressão** para abrir a janela Visualizar Impressão, antes do início da impressão.

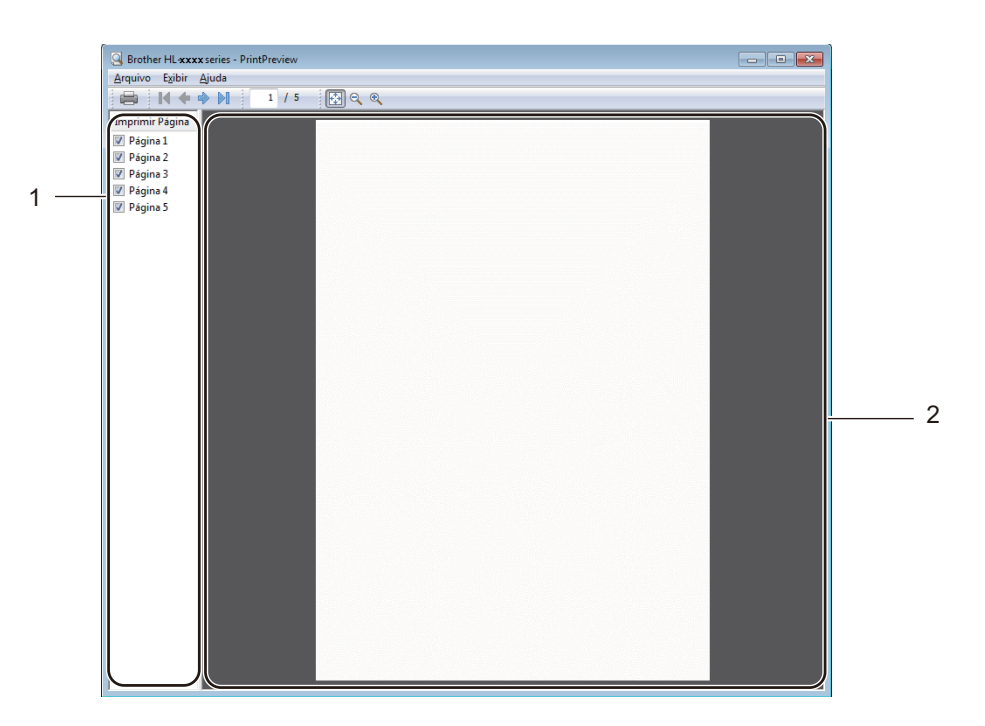

#### **1 Área de Lista de Páginas**

A Área de Lista de Páginas exibe os números de páginas das páginas que serão impressas. Se você escolher uma página nesta lista, é exibida uma visualização dos resultados de impressão na área de visualização.

Se você não quiser imprimir uma página, remova a marca de seleção.

#### **2 Área de Visualização**

A Área de Visualização exibe uma visualização dos resultados de impressão das páginas selecionadas na Área de Lista de Páginas.

# **OBSERVAÇÃO**

Se você escolheu **Duplex (Manual)** ou **Folheto (Manual)** nas configurações do driver da impressora, não poderá usar a função Visualizar Impressão.

# <span id="page-21-0"></span>**Guia avançada <sup>2</sup>**

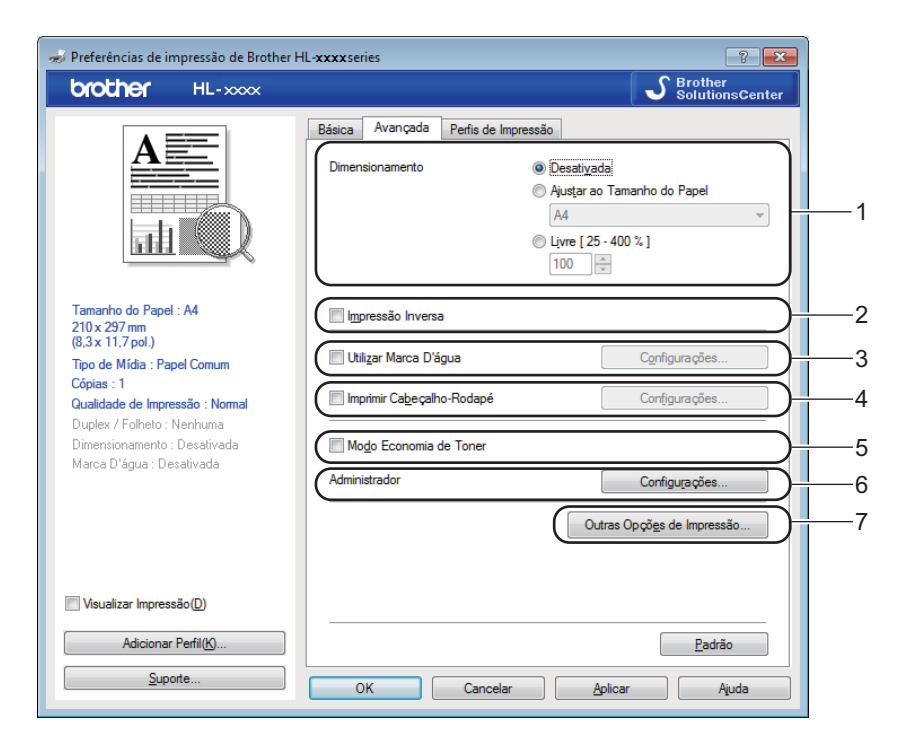

Altere as configurações da guia clicando em uma das seleções a seguir:

- **Dimensionamento** (1)
- **Impressão Inversa** (2)
- **Utilizar Marca D'água** (3)
- **Imprimir Cabeçalho-Rodapé** (4)
- **Modo Economia de Toner** (5)
- **Administrador** (6)
- **Outras Opções de Impressão...** (7)

#### **Dimensionamento <sup>2</sup>**

Você pode alterar manualmente a escala de impressão de imagem.

#### **Impressão Inversa <sup>2</sup>**

Selecione **Impressão Inversa** para inverter (de cima para baixo) os dados a serem impressos.

#### **Utilizar Marca D'água <sup>2</sup>**

Você pode acrescentar um logotipo ou texto no seu documento como uma marca d'água. Você pode escolher uma das Marcas d'água predefinidas ou pode utilizar um arquivo em bitmap que você tenha criado. Marque a opção **Utilizar Marca D'água** e clique no botão **Configurações...**.

# **Configurações de Marca D'água <sup>2</sup>**

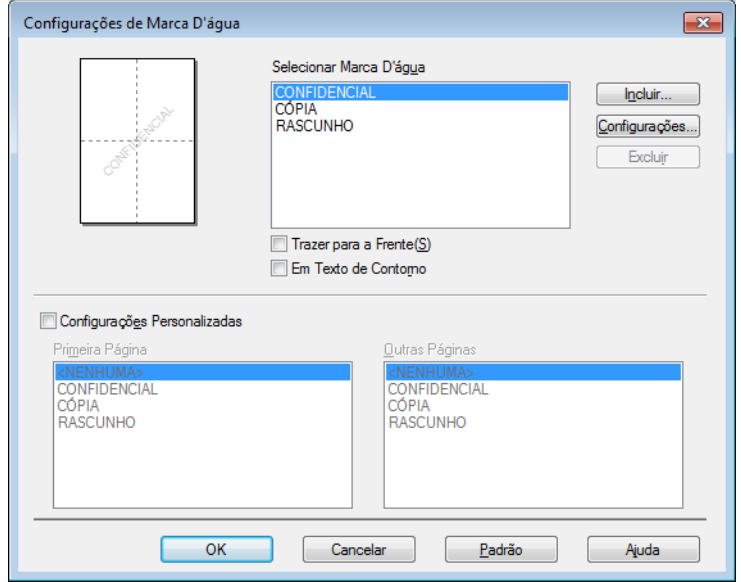

#### **Selecionar Marca D'água**

Selecione uma marca d'água.

Para criar uma marca d'água original, clique no botão **Incluir...** para adicionar as configurações de marca d'água e depois selecione **Usar Texto** ou **Usa Arquivo de Imagem** em **Estilo da Marca D'água**.

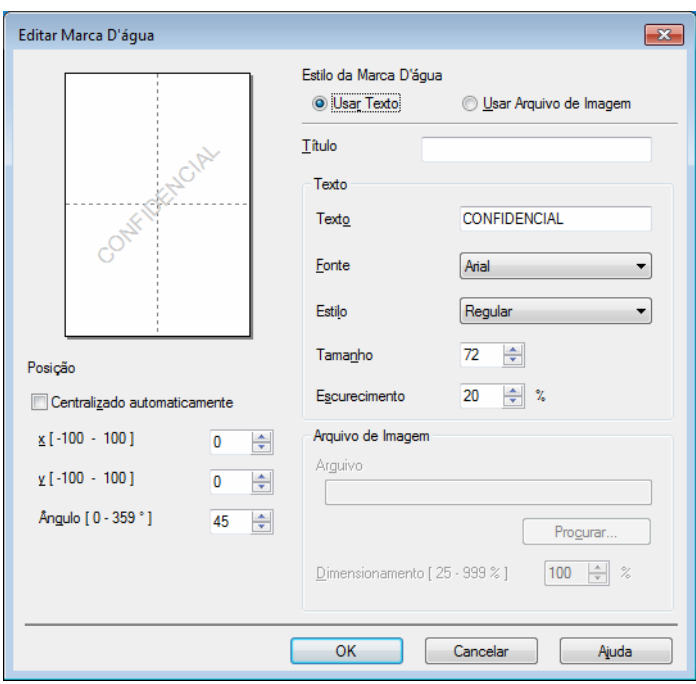

#### • **Título**

Digite um título adequado no campo.

• **Texto**

Insira o Texto de marca d'água na caixa **Texto** e selecione as opções **Fonte**, **Estilo**, **Tamanho** e **Escurecimento**.

#### • **Arquivo de Imagem**

Insira o nome e o local do arquivo da sua imagem bitmap na caixa **Arquivo** ou clique em **Procurar...** para procurar pelo arquivo. Também é possível configurar o tamanho do dimensionamento da imagem.

• **Posição**

Use esta configuração se você quiser controlar a posição da marca d'água na página.

#### **Trazer para a Frente**

Esta opção irá sobrepor os caracteres ou a imagem selecionada em seu documento impresso.

#### **Em Texto de Contorno**

Marque a opção **Em Texto de Contorno** se você quiser imprimir apenas um contorno da marca d'água. Essa opção ficará disponível quando você selecionar uma marca d'água de texto.

#### **Configurações Personalizadas**

Você pode escolher qual marca d'água será impressa na primeira página ou nas outras páginas.

#### **Imprimir Cabeçalho**-**Rodapé <sup>2</sup>**

Quando este recurso estiver ativado, ele imprimirá no seu documento a data e a hora provenientes do relógio do sistema de seu computador e o nome de usuário de login do PC ou o texto que você inseriu. Clique em **Configurações...** para personalizar as informações.

#### **Imprimir ID**

Se você selecionar **Nome de Login do Usuário**, seu nome de usuário de login no PC será impresso. Se você selecionar **Personalizada** e inserir o texto na caixa de edição **Personalizada**, o texto inserido será impresso.

#### **Modo Economia de Toner <sup>2</sup>**

O toner pode ser conservado usando este recurso. Quando você definir a opção **Modo Economia de Toner** como ativa, a impressão parecerá mais clara. A configuração padrão é desativada.

# **OBSERVAÇÃO**

- Não recomendamos o **Modo Economia de Toner** para imprimir fotos ou imagens em escala de cinza.
- **Modo Economia de Toner** não fica disponível quando a Impressão [1](#page-24-0) é definida como **Fina** ou a Qualidade de Resolução [2](#page-24-1) é definida como **HQ 1200**.
- <span id="page-24-0"></span><sup>1</sup> Para HL-1200(E) e HL-1202(E)
- <span id="page-24-1"></span><sup>2</sup> Para HL-1210W(E) e HL-1212W

### **Administrador <sup>2</sup>**

Os administradores têm autoridade para limitar o acesso a funções, tais como redimensionamento e marca d'água.

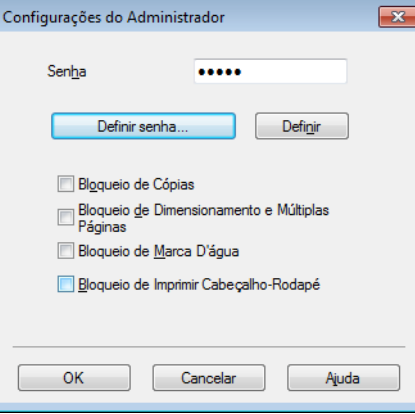

#### **Senha**

Insira a senha nesta caixa.

# **OBSERVAÇÃO**

Clique em **Definir senha...** para alterar a senha.

#### **Bloqueio de Cópias**

Bloqueia a seleção das páginas a serem copiadas para prevenir a impressão de várias cópias.

#### **Bloqueio de Dimensionamento e Múltiplas Páginas**

Bloqueia a configuração de redimensionamento e de múltiplas páginas.

### **Bloqueio de Marca D'água**

Bloqueia as configurações atuais da opção de marca d'água para impedir alterações.

#### **Bloqueio de Imprimir Cabeçalho-Rodapé**

Bloqueia as configurações atuais da opção Imprimir Cabeçalho-Rodapé para impedir alterações.

# **Outras Opções de Impressão <sup>2</sup>**

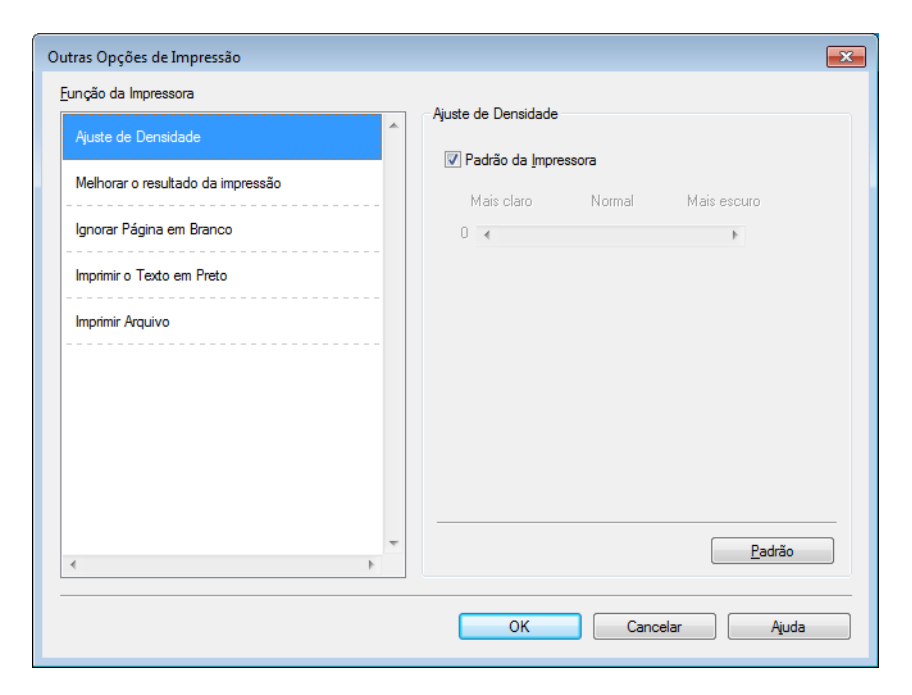

Você pode efetuar as seguintes configurações de Funções da Impressora:

- **Ajuste de Densidade**
- **Melhorar o resultado da impressão**
- **Ignorar Página em Branco**
- **Imprimir o Texto em Preto**
- **Imprimir Arquivo**

#### **Ajuste de Densidade <sup>2</sup>**

Aumente ou diminua a densidade da impressão.

#### **Melhorar o resultado da impressão <sup>2</sup>**

Esta função permite melhorar um problema de qualidade de impressão.

**Reduzir a ondulação do papel**

Se você selecionar esta configuração, a ondulação do papel pode ser reduzida

Se você estiver imprimindo somente algumas páginas, não será necessário selecionar esta configuração.

# **OBSERVAÇÃO**

Esta operação diminuirá a temperatura do processo de fusão da máquina.

#### **Melhorar a fixação do toner**

Se você selecionar esta configuração, os recursos de fixação do toner sobre o papel podem ser melhorados.

# **OBSERVAÇÃO**

Esta operação aumentará a temperatura do processo de fusão da máquina.

#### **Ignorar Página em Branco <sup>2</sup>**

Se **Ignorar Página em Branco** estiver selecionada, o driver da impressora detectará automaticamente as páginas em branco e as excluirá da impressão.

### **OBSERVAÇÃO**

Esta opção não funciona quando você seleciona as seguintes opções:

- **Utilizar Marca D'água**
- **Imprimir Cabeçalho-Rodapé**
- **N em 1** e **1 em NxN páginas** em **Múltiplas Páginas**
- **Duplex (Manual)**, **Folheto (Manual)** em **Duplex / Folheto**
- **Visualizar Impressão**

#### **Imprimir o Texto em Preto <sup>2</sup>**

Esta função permite que todo o texto seja impresso em preto em vez de em escala de cinza.

# **OBSERVAÇÃO**

Esta função pode não funcionar com determinados caracteres.

#### **Imprimir Arquivo <sup>2</sup>**

Uma cópia da sua impressão pode ser salva como um arquivo PDF em seu computador. Para alterar o tamanho do arquivo, mova o controle deslizante **Tamanho do arquivo** para a direita ou esquerda. A resolução é definida de acordo com o tamanho do arquivo.

# **OBSERVAÇÃO**

Quando este recurso é ativado, pode haver um tempo de espera maior até o aparelho iniciar a impressão.

# <span id="page-28-0"></span>**Guia perfis de impressão <sup>2</sup>**

Os **Perfis de Impressão** são predefinições editáveis desenvolvidas para conceder acesso rápido às configurações de impressão usadas com frequência.

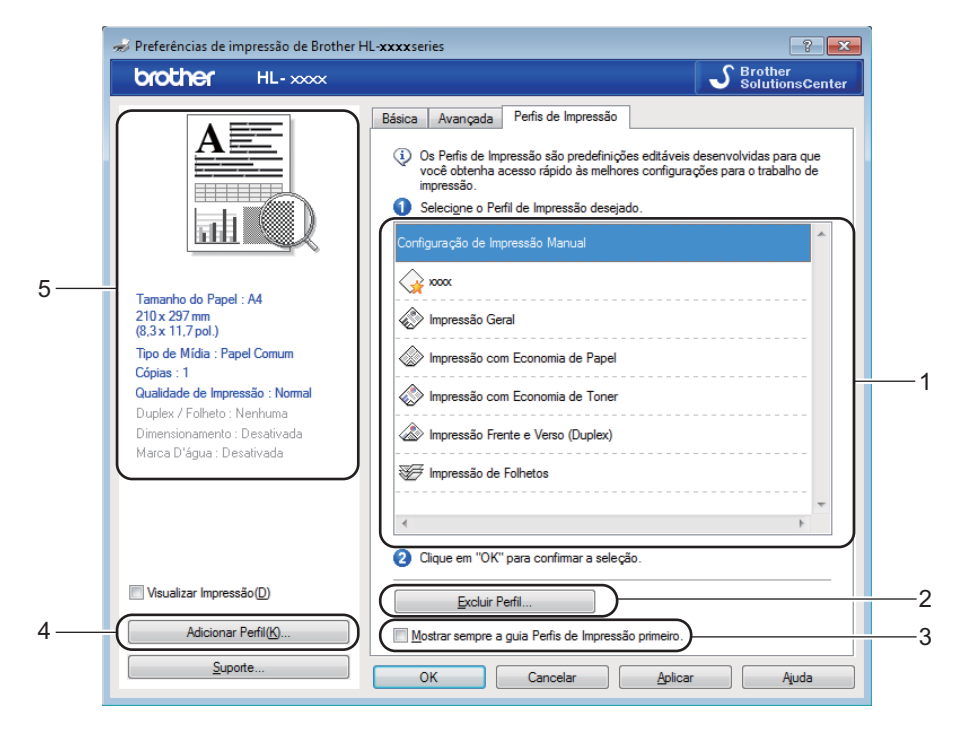

- **Caixa de lista de perfil de impressão** (1)
- **Excluir Perfil...** (2)
- **Mostrar sempre a guia Perfis de Impressão primeiro.** (3)
- **Adicionar Perfil...** (4)
- **Visualização atual do perfil de impressão** (5)
- Selecione seu perfil na caixa de listagem de perfis de impressão.
- b Se você quiser exibir a guia **Perfis de Impressão** na parte da frente da janela na próxima impressão, marque a opção **Mostrar sempre a guia Perfis de Impressão primeiro.**.
- Clique em OK para aplicar o perfil escolhido.

# **Adicionar Perfil <sup>2</sup>**

A caixa de diálogo **Adicionar Perfil...** será exibida se você clicar em **Adicionar Perfil...**. Você pode adicionar 20 novos perfis com suas configurações de preferência.

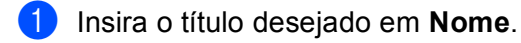

- b Selecione o ícone que deseja usar na lista Ícones e clique em **OK**.
- c As configurações atuais mostradas no lado esquerdo da janela do driver de impressora serão salvas.

# **Excluir Perfil <sup>2</sup>**

A caixa de diálogo **Excluir Perfil** será exibida se você clicar em **Excluir Perfil...**. Você pode excluir qualquer um dos perfis adicionados.

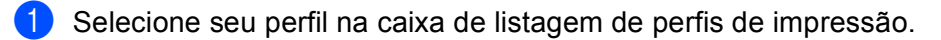

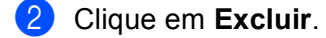

- 8 Clique em Sim.
- 4 O perfil selecionado será excluído.

# <span id="page-30-0"></span>**Guia configurações do dispositivo <sup>2</sup>**

# **OBSERVAÇÃO**

Para acessar a guia **Configurações do Dispositivo**, consulte *[Acesso às configurações do driver de](#page-14-3)  [impressora](#page-14-3)* >> página 8.

Você pode detectar automaticamente o número de série na guia **Configurações do Dispositivo**, conforme a seguir:

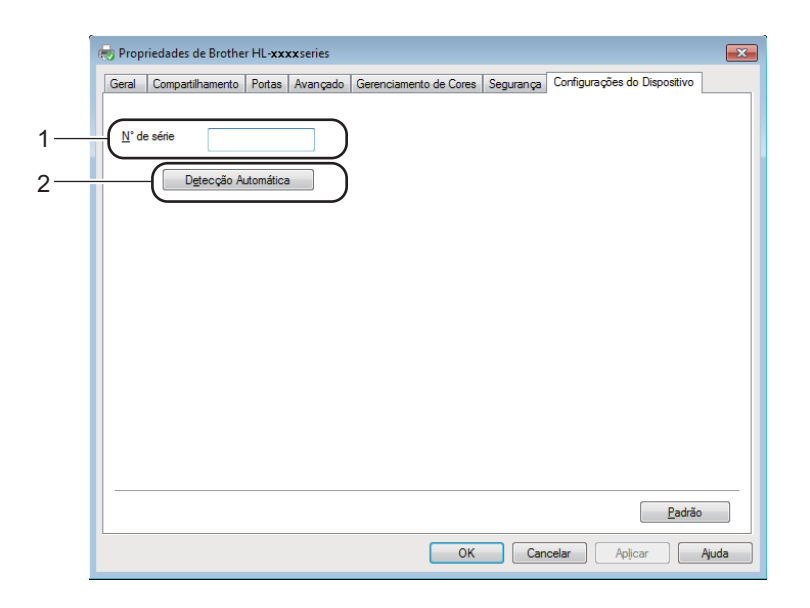

**N**° **de série** (1)

Ao clicar em **Detecção Automática** (2), o driver da impressora examinará a máquina e exibirá seu número de série. Se houver falha no recebimento das informações, a tela exibirá "---------------".

# **OBSERVAÇÃO**

A função **Detecção Automática** (2) não está disponível sob certas condições da máquina:

- O aparelho está desligado.
- A máquina apresenta um erro.
- O aparelho está conectado ao servidor de impressão usando um cabo USB em um ambiente de rede compartilhado.
- O cabo não está conectado corretamente à máquina.

# <span id="page-31-0"></span>**Suporte <sup>2</sup>**

Clique em **Suporte...** na caixa de diálogo **Preferências de impressão**.

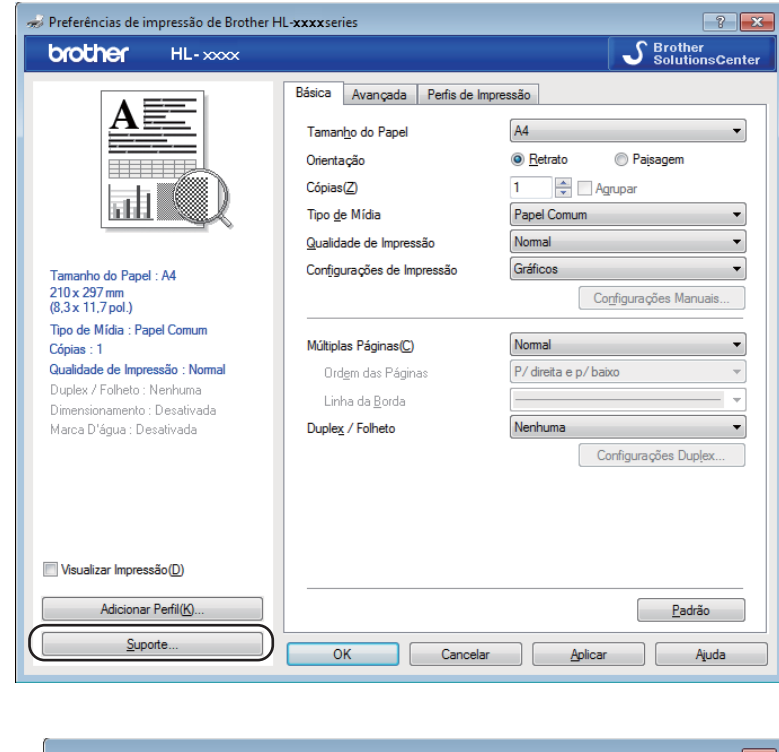

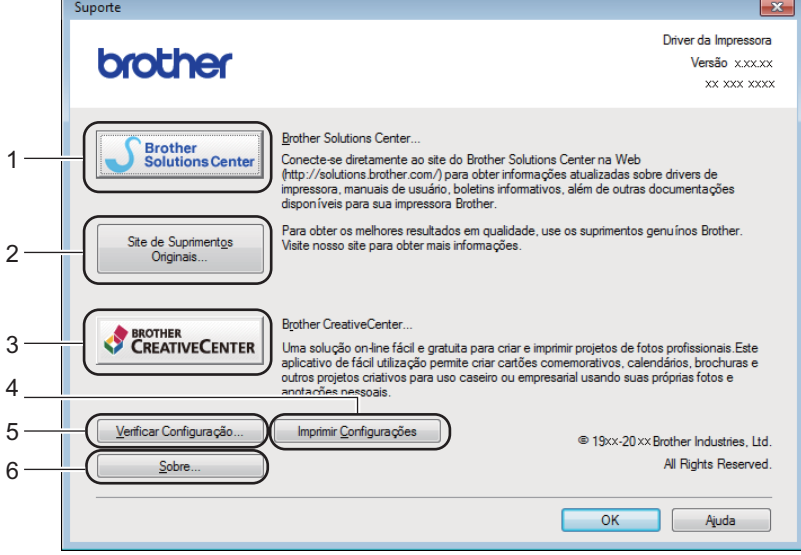

#### ■ Brother Solutions Center... (1)

O Brother Solutions Center ([http://support.brother.com\)](http://support.brother.com) é um site da Web que fornece informações sobre seu produto Brother, incluindo FAQs (perguntas frequentes), Manuais do Usuário, atualizações de drivers e dicas para usar seu aparelho.

#### **Site de Suprimentos Originais...** (2)

Clique neste botão para visitar nosso site da Web e adquirir suprimentos originais/genuínos da Brother.

#### **Brother Creative Center...** (3)

Clique neste botão para visitar nosso site da Web e conhecer soluções online gratuitas e fáceis para uso comercial e doméstico.

#### **Imprimir Configurações** (4)

Este botão imprime as páginas que mostram como as configurações internas da máquina foram definidas.

#### **Verificar Configuração...** (5)

Exibe as configurações atuais do driver da impressora.

■ **Sobre...** (6)

Este botão exibirá a lista de arquivos do driver da impressora e informações sobre a versão.

# <span id="page-33-0"></span>**Removendo o driver de impressora <sup>2</sup>**

Você pode remover o driver de impressora que instalou, executando as etapas a seguir.

# **OBSERVAÇÃO**

- Esta opção não está disponível se você tiver instalado originalmente o driver da impressora com a função do Windows® **Adicionar uma impressora**.
- Depois de removê-lo, recomendamos que reinicie o computador para remover todos os arquivos que estavam em uso durante a remoção.

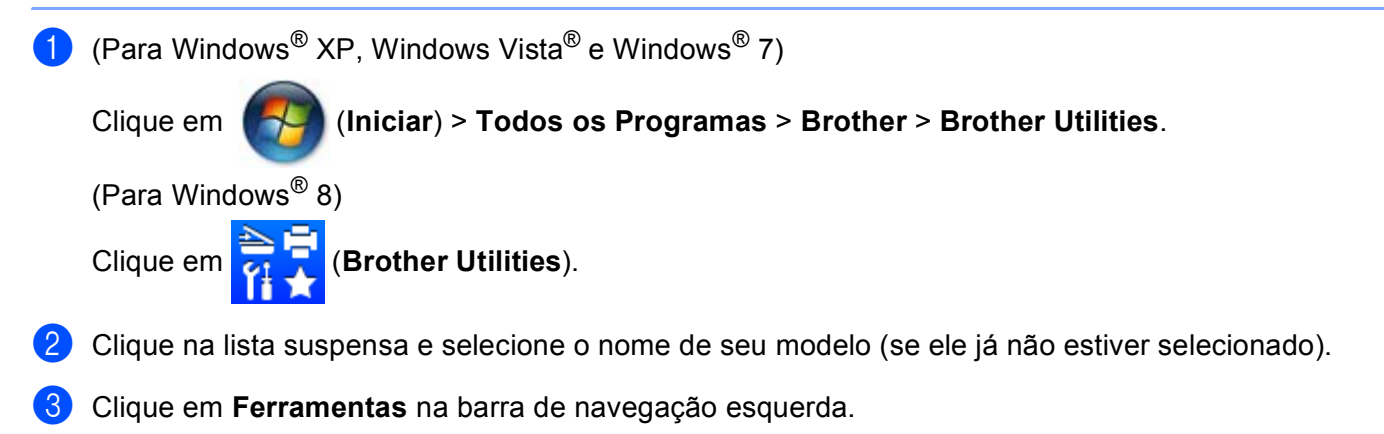

- d Clique em **Desinstalar**.
- Siga as instruções na tela.

# <span id="page-34-0"></span>**Status monitor <sup>2</sup>**

O utilitário **Status Monitor** é uma ferramenta de software configurável para monitorar o status de um ou mais dispositivos, permitindo que você obtenha uma notificação imediata de mensagens de erro.

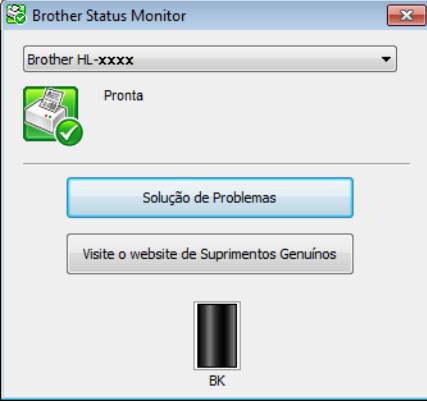

Você pode verificar o status do dispositivo a qualquer momento. Para isso, clique duas vezes no ícone na bandeja de tarefas ou selecione **Status Monitor** no **Brother Utilities** instalado em seu computador.

(Para Windows $^{\circledR}$  XP, Windows Vista $^{\circledR}$  e Windows $^{\circledR}$  7)

Clique em (**Iniciar**)>**Todos os Programas**>**Brother**>**Brother Utilities** e depois clique na lista

suspensa para selecionar o nome do seu modelo (se ainda não estiver selecionado). Clique em **Ferramentas** na barra de navegação à esquerda e depois clique em **Status Monitor**.

(Windows $^{\circledR}$  8)

Clique em (**Brother Utilities**), e depois na lista suspensa e selecione o nome de seu modelo (se ele

não estiver selecionado). Clique em **Ferramentas** na barra de navegação esquerda, e depois clique em **Status Monitor**.

Para exibir o ícone **Status Monitor** na sua barra de tarefas, clique no botão **...** O ícone **Status Monitor** será exibido na janela pequena. Em seguida, arraste o ícone **S** para a barra de tarefas.

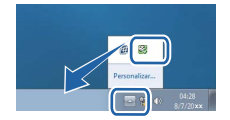

# **OBSERVAÇÃO**

O recurso de atualização de software automática é ativado quando o recurso status monitor está ativado.

Driver e software

# **Monitoramento do status da máquina <sup>2</sup>**

O ícone do Status Monitor mudará de cor, dependendo do status do aparelho.

Um ícone verde indica a condição de espera normal.

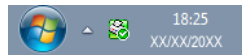

■ Um ícone amarelo indica um aviso.

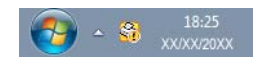

■ Um ícone vermelho indica a ocorrência de um erro de impressão.

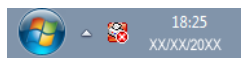

Existem dois locais em que você pode exibir o **Status Monitor** no seu PC - na barra de tarefas ou na área de trabalho.
# **Macintosh <sup>2</sup>**

# **Recursos no driver da impressora (Macintosh) <sup>2</sup>**

Este aparelho suporta OS X v10.7.5, 10.8.x, 10.9.x.

## **OBSERVAÇÃO**

- As telas nesta seção foram extraídas do OS X v10.7.5. As telas em seu Macintosh irão variar dependendo da versão de seu sistema operacional.
- O driver da impressora para Macintosh pode ser obtido por download na página de seu modelo, no site da Web Brother Solutions Center [\(http://support.brother.com\)](http://support.brother.com).

# **Selecionando opções de configuração de página <sup>2</sup>**

Você pode configurar as opções **Tamanho do Papel**, **Orientação** e **Ajustar Tamanho**.

a Em um aplicativo como o TextEdit, clique em **Arquivo** e depois em **Configurar Página**. Certifique-se de que escolheu **Brother HL-XXXX** (onde XXXX é o nome de seu modelo) no menu pop-up **Formatar Para**. Você pode alterar as configurações de **Tamanho do Papel**, **Orientação** e **Ajustar Tamanho**. Depois, clique em **OK**.

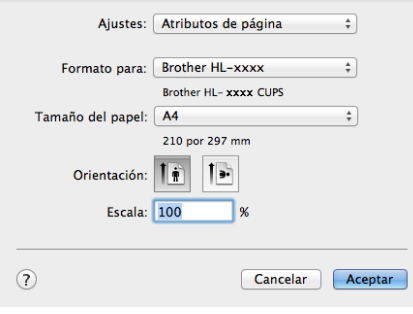

b Em um aplicativo como o TextEdit, clique em **Arquivo** e, em seguida, em **Imprimir** para iniciar a impressão.

Para mais opções de configuração de página, clique no botão **Mostrar Detalhes**.

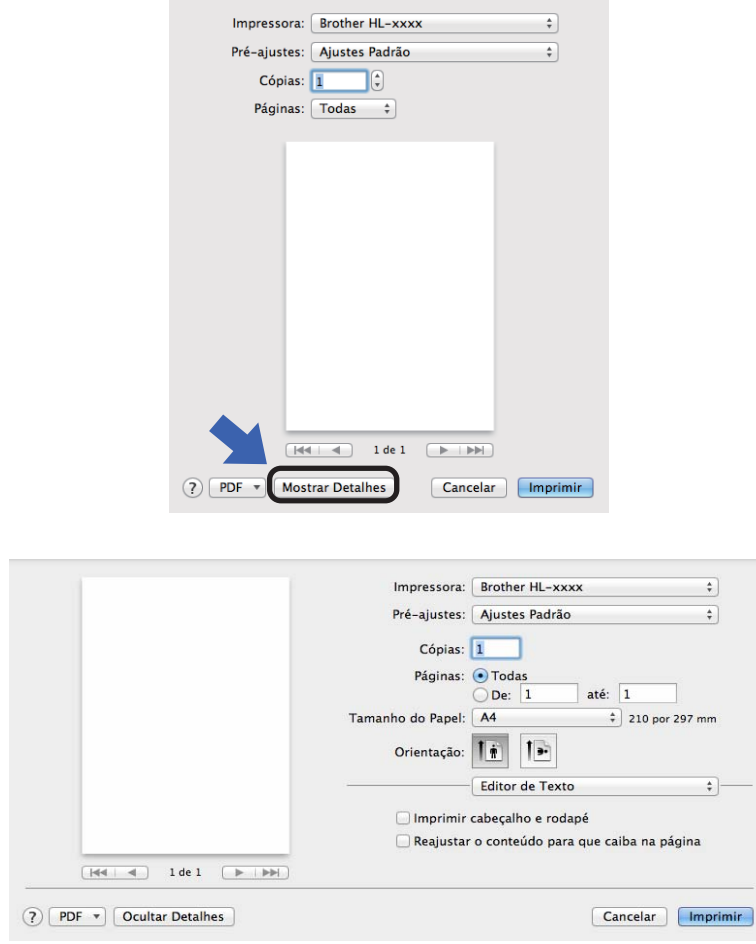

# **OBSERVAÇÃO**

Você pode salvar as configurações atuais como predefinições, selecionando **Salvar Ajustes Atuais como Pré-ajuste...** no menu pop-up **Pré-ajustes**.

#### **Selecionando opções de impressão <sup>2</sup>**

Para controlar recursos especiais de impressão, selecione **Configurações de Impressão** na caixa de diálogo Impressão. Para saber detalhes das opções disponíveis, consulte as descrições de cada opção a seguir.

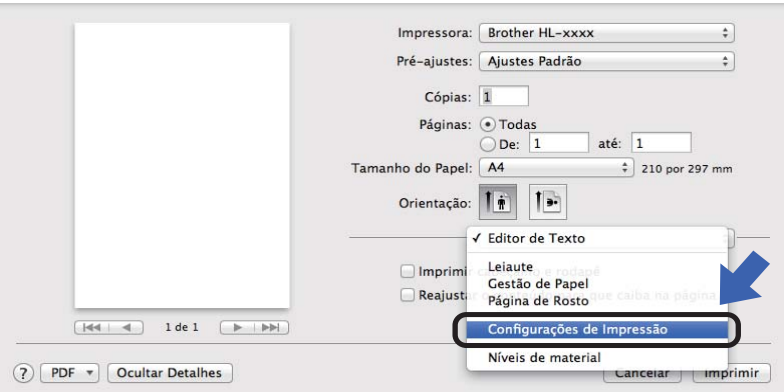

#### **Página de Rosto <sup>2</sup>**

Você pode escolher as seguintes configurações de página de rosto:

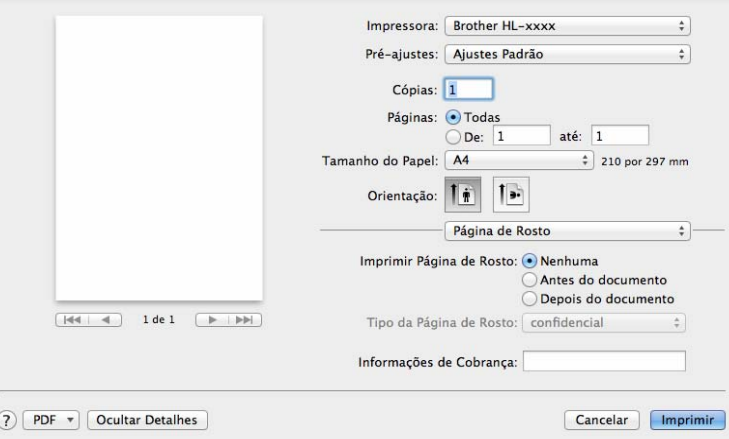

#### **Imprimir Página de Rosto**

Use esta função se quiser adicionar uma página de rosto ao documento.

#### **Tipo da Página de Rosto**

Escolha um modelo para a página de rosto.

#### **Informações de Cobrança**

Se quiser incluir a informação de faturamento na página de rosto, insira o texto na caixa **Informações de Cobrança**.

#### **Leiaute <sup>2</sup>**

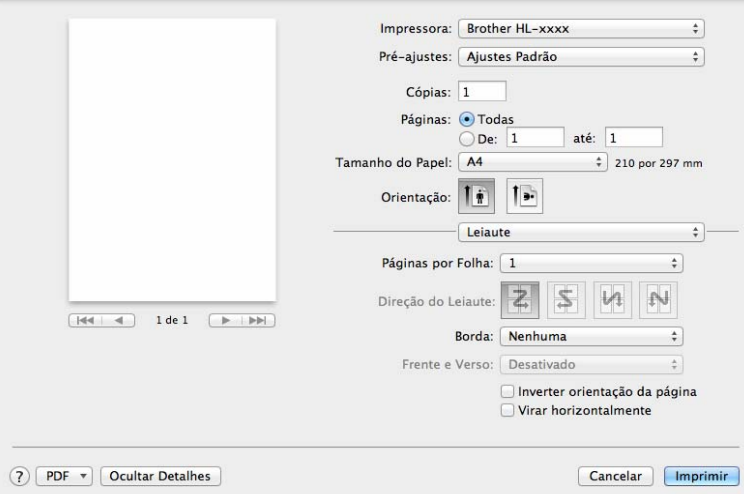

#### **Páginas por Folha**

A seleção de **Páginas por Folha** pode reduzir o tamanho de imagem de uma página, permitindo que várias páginas sejam impressas em uma folha de papel.

**Direção do Leiaute**

Quando especificar as páginas por folha, você pode também especificar a direção do layout.

**Borda**

Use esta função quando quiser adicionar uma borda.

**Inverter orientação da página**

Selecione **Inverter orientação da página** para inverter os dados de cima para baixo.

#### **Virar horizontalmente**

Para imprimir um reflexo virado da esquerda para a direita, marque a opção **Virar horizontalmente**.

Driver e software

### <span id="page-40-0"></span>**Configurações de Impressão <sup>2</sup>**

Você pode alterar as configurações selecionando uma configuração na lista **Configurações de Impressão**:

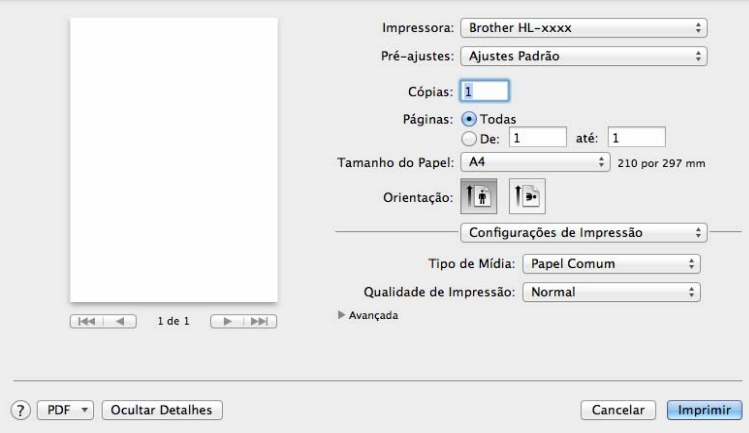

#### **Tipo de Mídia**

Você pode alterar o tipo de mídia para:

- **Papel Comum**
- **Papel Reciclado**
- **Qualidade de impressão** (Para HL-1200(E) e HL-1202(E))

Você pode alterar a qualidade de impressão da seguinte maneira:

- **Rascunho**
- **Normal**
- **Fina**
- **Resolução** (para HL-1210W(E) e HL-1212W)

Você pode selecionar os seguintes ajustes de resolução:

- **300 dpi**
- **600 dpi**
- **HQ 1200**

#### Configurações de impressão **Avançada**

Ao se clicar na marca de triângulo (**>**) ao lado de **Avançada**, as configurações de impressão avançadas serão exibidas.

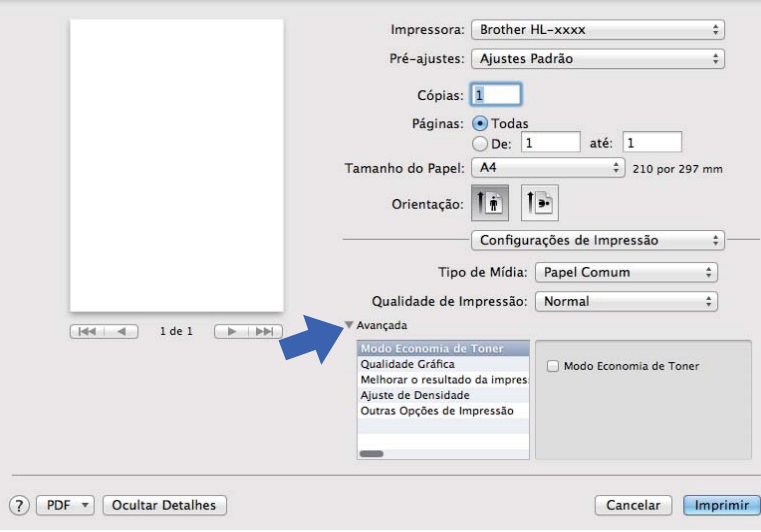

#### **Modo Economia de Toner**

O uso do toner pode ser conservado com este recurso. Quando você definir a opção **Modo Economia de Toner** como ativa, a impressão parecerá mais clara. A configuração padrão é desativada.

### **OBSERVAÇÃO**

- Não recomendamos o **Modo Economia de Toner** para imprimir fotos ou imagens em escala de cinza.
- **Modo Economia de Toner** não fica disponível quando a Impressão [1](#page-41-0) é definida como **Fina** ou a Qualidade de Resolução [2](#page-41-1) é definida como **HQ 1200**.
- <span id="page-41-0"></span><sup>1</sup> Para HL-1200(E) e HL-1202(E)
- <span id="page-41-1"></span><sup>2</sup> Para HL-1210W(E) e HL-1212W
- **Qualidade Gráfica**

Você pode alterar a qualidade de impressão da seguinte maneira:

• **Gráficos**

Este é um modo gráficos (prioridade de contraste). Selecione esta configuração para imprimir textos e figuras, como documentos de negócios ou apresentações. Você pode representar contrastes nítidos entre áreas sombreadas.

• **Texto**

Este é o melhor modo para imprimir documentos de texto.

#### **Melhorar o resultado da impressão**

Esta função permite melhorar um problema de qualidade de impressão.

#### • **Reduzir a ondulação do papel**

Você deve selecionar esta configuração para reduzir a ondulação do papel.

Se você estiver imprimindo somente algumas páginas, não será necessário selecionar esta configuração.

#### **OBSERVAÇÃO**

Esta operação diminuirá a temperatura do processo de fusão da máquina.

#### • **Melhorar a fixação do toner**

Se você selecionar esta configuração, os recursos de fixação do toner sobre o papel podem ser melhorados.

#### **OBSERVAÇÃO**

Esta operação aumentará a temperatura do processo de fusão da máquina.

#### **Ajuste de Densidade**

Aumente ou diminua a densidade da impressão.

#### **Outras Opções de Impressão**

• **Ignorar Página em Branco**

Se **Ignorar Página em Branco** estiver selecionada, o driver da impressora detectará automaticamente as páginas em branco e as excluirá da impressão.

#### **Impressão Duplex <sup>2</sup>**

#### **Duplex Manual**

Selecione **Gestão de Papel**.

• Selecione **Somente Pares** e **Imprimir**. Reinsira o papel impresso na bandeja, com o lado em branco voltado para cima e a página superior primeiro. Selecione **Somente Ímpares** e **Imprimir**.

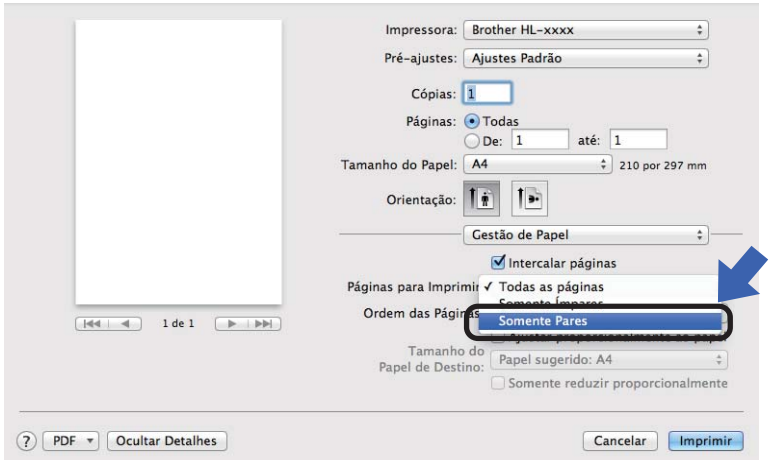

# **Remoção do driver de impressora <sup>2</sup>**

- **1** Faça o login como 'Administrador'.
- b No menu Apple, selecione **Preferências do Sistema**. Clique em **Impressão e Escaneamento** ou **Impressoras e Scanners**<sup>1</sup>, e depois selecione a impressora que você deseja remover, e remova-a clicando no botão **-**.

c Clique em **Apagar Impressora**.

<span id="page-43-0"></span><sup>1</sup> **Impressoras e Scanners** para usuários do OS X v10.9.x

## **Status monitor <sup>2</sup>**

O utilitário **Status Monitor** é uma ferramenta de software configurável de monitoramento do status do aparelho, que permite a você ver mensagens de erro em intervalos de atualização predefinidos. Para verificar o status do dispositivo, inicie o Status Monitor da Brother, seguindo estas etapas:

- <span id="page-43-1"></span>a Execute Preferências do Sistema, selecione **Impressão e Escaneamento** ou **Impressoras e Scanners** <sup>1</sup> e, em seguida, selecione o aparelho.
- b Clique em **Opções e Materiais...**. Selecione a guia em **Utilitário** e, em seguida, clique em **Abrir o Utilitário de Impressão**. O Status Monitor será iniciado.
	- <sup>1</sup> **Impressoras e Scanners** para usuários do OS X v10.9.x

#### **Atualização do status da máquina <sup>2</sup>**

Se você quiser obter o status mais recente da máquina enquanto a janela **Status Monitor** estiver aberta,

clique no ícone Atualizar . Você pode configurar o intervalo em que o software atualizará as

informações de status da máquina. Vá até a barra de menus, **Brother Status Monitor** e selecione **Preferências**.

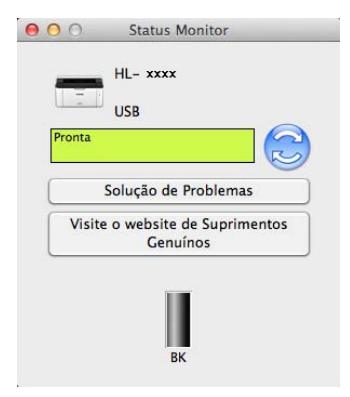

#### **Como ocultar ou exibir a janela <sup>2</sup>**

Depois de iniciar o **Status Monitor**, é possível ocultar ou exibir a janela. Para ocultar a janela, vá até a barra de menus, **Brother Status Monitor** e selecione **Ocultar Status Monitor**. Para exibir a janela, clique no ícone **Brother Status Monitor** na plataforma.

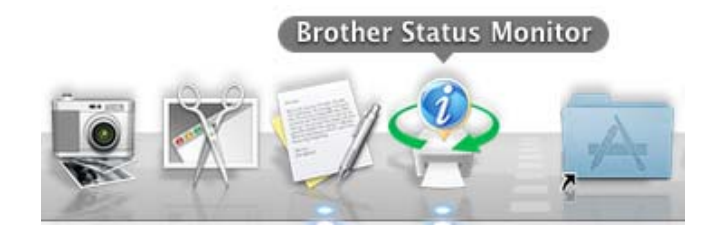

#### **Como sair da janela <sup>2</sup>**

Clique em **Brother Status Monitor** na barra de menus e selecione **Encerrar Status Monitor** do menu pop-up.

#### **Gerenciamento via Web (apenas para conexão em rede) 2**

Você pode acessar o Sistema de Gerenciamento via Web clicando no ícone do aparelho na tela **Status Monitor**. Um navegador da web padrão pode ser usado para gerenciar seu aparelho usando o HTTP (Hyper Text Transfer Protocol).

Para mais informações sobre o Gerenciamento via Web, >> Manual do Usuário de Rede.

# **Software <sup>2</sup>**

# <span id="page-45-0"></span>**Console remoto da impressora (apenas para HL-1200(E) e HL-1202(E) com Windows®) <sup>2</sup>**

O Console remoto da impressora é o software para alterar muitas das configurações de impressora independentemente do seu aplicativo. Por exemplo, você pode alterar as configurações de borda da impressora, e assim por diante. Essas configurações serão lembradas e usadas pela máquina. As configurações do aplicativo e do driver de impressora são prioritárias com relação às configurações do Console remoto da impressora.

## **OBSERVAÇÃO**

Não disponível para países sujeitos a regulamentos de exportação aplicáveis.

#### **Como usar e instalar o software do Console remoto da impressora <sup>2</sup>**

Para usar o Console remoto da impressora, siga as etapas abaixo.

- Coloque o CD-ROM de instalação fornecido na unidade de CD-ROM e feche a tela de abertura quando ela for exibida.
- **2** Abra o Windows<sup>®</sup> Explorer e selecione a unidade de CD-ROM.
- **8** Clique duas vezes na pasta **tools**.
- 4 Clique duas vezes na pasta rpc.
- e Consulte o **RPC\_User's\_Guide.pdf** para saber como instalar e usar o Console remoto da impressora.

## **Software para redes (somente HL-1210W(E) e HL-1212W) <sup>2</sup>**

Para obter informações sobre o software utilitário de rede, >> Manual do Usuário de Rede.

# **Painel de controle <sup>3</sup>**

# <span id="page-46-0"></span>**LEDs (diodos emissores de luz) <sup>3</sup>**

Esta seção apresenta os dois LEDs e os dois botões no painel de controle.

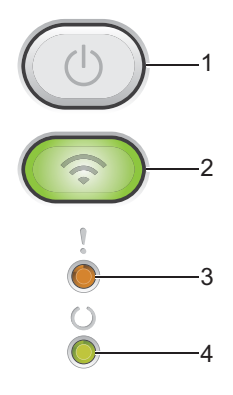

### **1 Ligar/Desligar**

Você pode ligar e desligar o aparelho.

Pressione e mantenha pressionado o botão  $(\circledcirc)$  para ligar o aparelho.

Pressione e mantenha pressionado o botão  $(\circlearrowright)$  para desligar o aparelho. Todos os LEDs se apagarão quando você ativar o modo Desligado.

Você também pode usar as seguintes funções: Cancelar Trabalho Atual/Cancelar todos os Trabalhos Recuperação de erros/Alimentação de formulários Para obter detalhes, consulte *[Tecla ligar/Desligar](#page-52-0)* >> página 46

## **2 WiFi (somente HL-1210W(E) e HL-1212W)**

Pressione o botão **WiFi** e inicie o instalador sem fio no seu computador. Siga as instruções na tela para configurar uma conexão sem fio entre seu aparelho e a rede.

O LED **WiFi** ficará aceso para indicar que seu aparelho Brother está conectado a um ponto de acesso sem fio. O LED **WiFi** piscará para indicar que a conexão sem fio caiu ou que seu aparelho está tentando se conectar a um ponto de acesso sem fio.

#### **3 LED Erro ( )**

O LED **Erro** ( ) indica que o aparelho está no estado de erro.

O LED **Erro** (!) indica o tipo de erro em combinação com outros LEDs.

#### 4 LED Pronta ( $\bigcirc$ )

O LED **Pronta** (O) piscará, dependendo do status do aparelho.

As indicações de LED exibidas na tabela a seguir são usadas nas ilustrações deste capítulo.

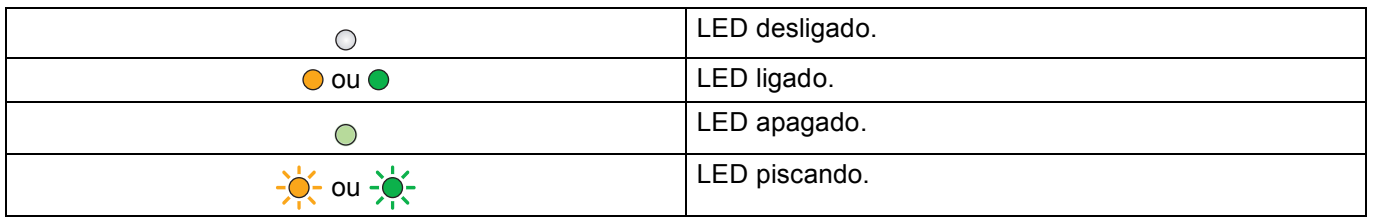

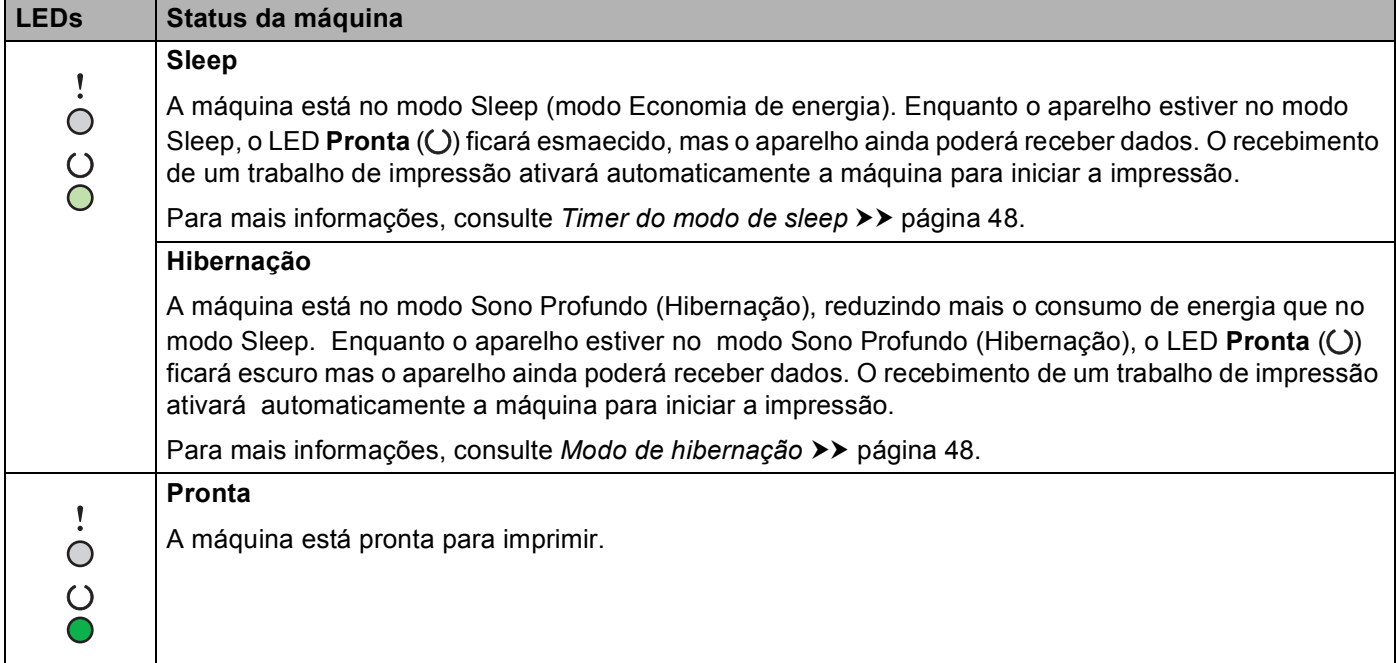

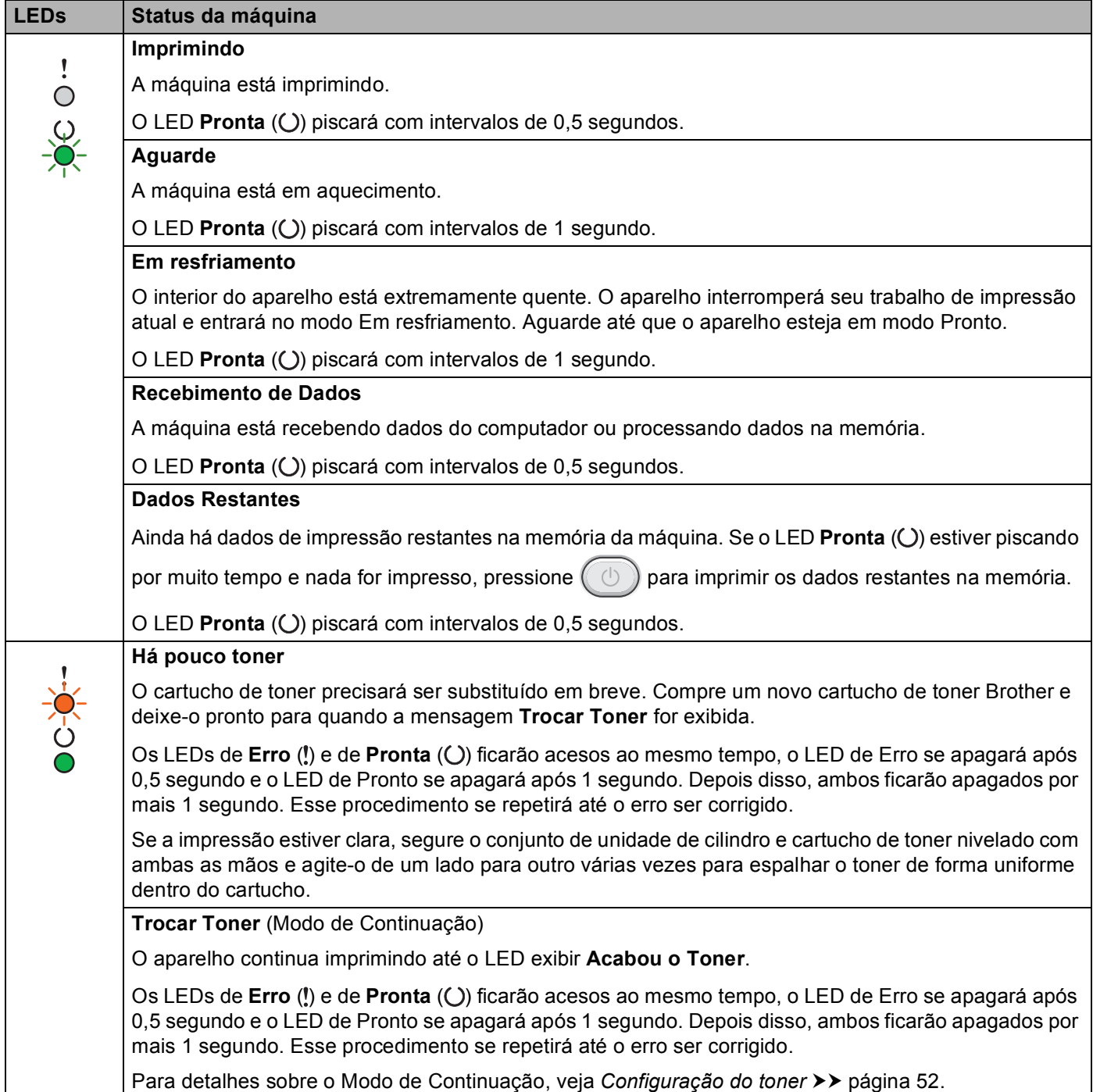

 $\overline{\phantom{a}}$ 

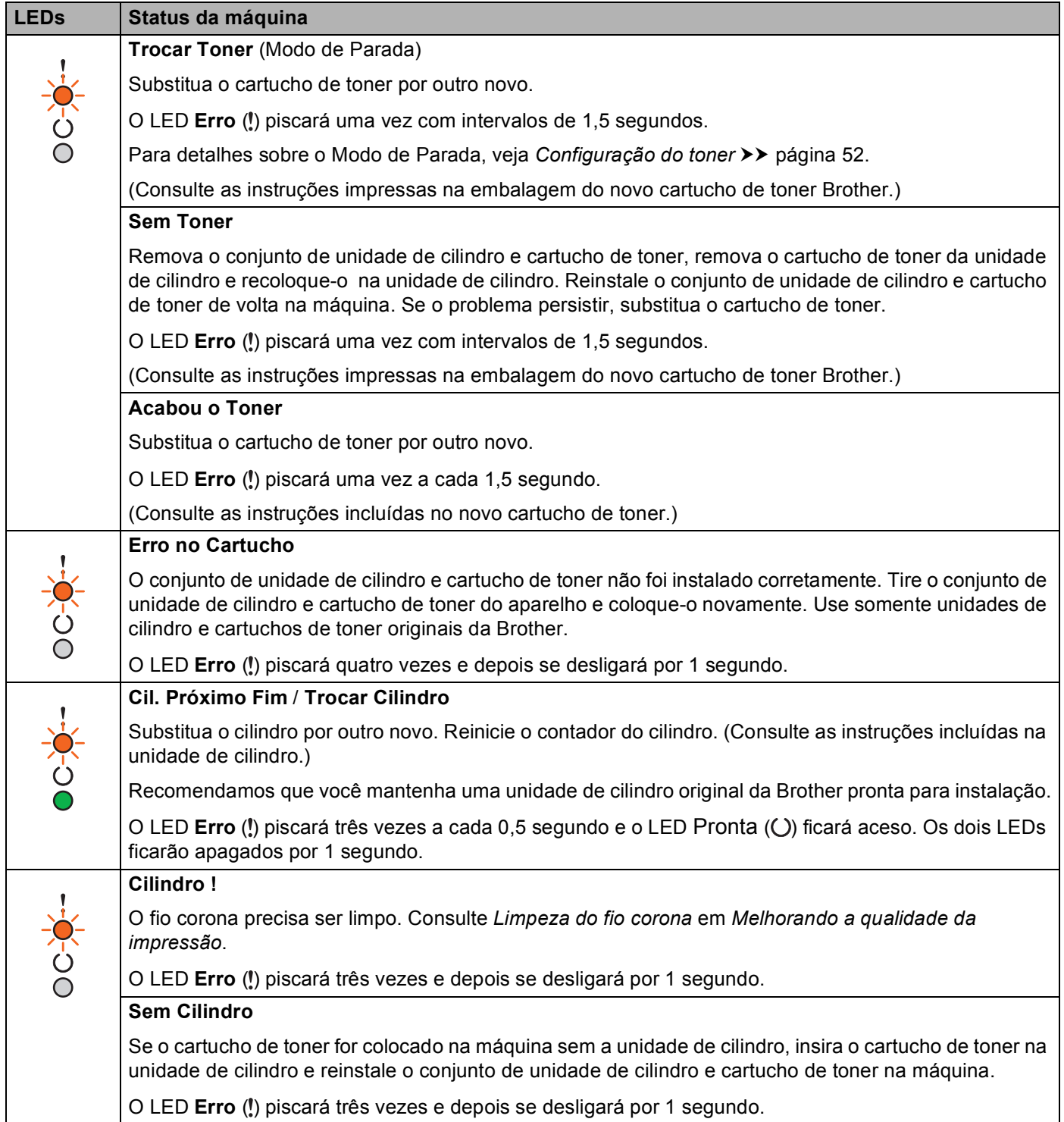

Π

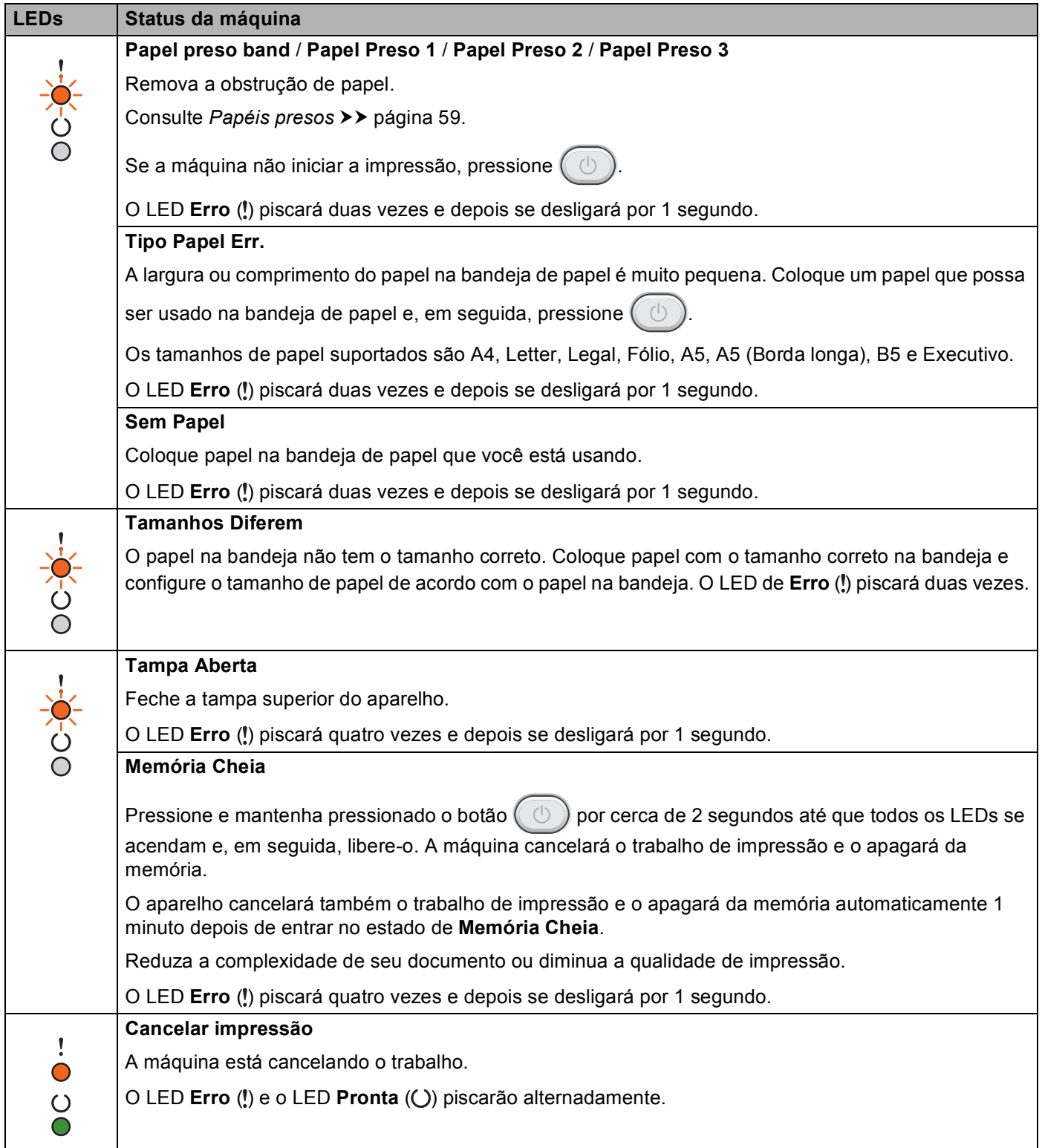

# **Indicações de chamada da assistência técnica <sup>3</sup>**

No caso de erros que não possam ser resolvidos pelo usuário, a máquina mostrará que uma chamada por uma assistência técnica será necessária acendendo todos os LEDs como mostrado a seguir.

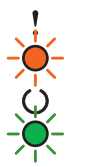

Se você visualizar a indicação de chamada da assistência técnica exibida acima, desligue o aparelho e ligueo novamente para tentar fazer a impressão.

Se o erro não for solucionado depois de você desligar e voltar a ligar o aparelho, pressione  $( \circledcirc )$ . Os LEDs se acenderão como exibido na tabela a seguir para identificar o erro. O número abaixo do ícone do LED se refere ao número de vezes que o LED irá piscar.

#### <span id="page-51-1"></span>**Indicação de erro do LED**

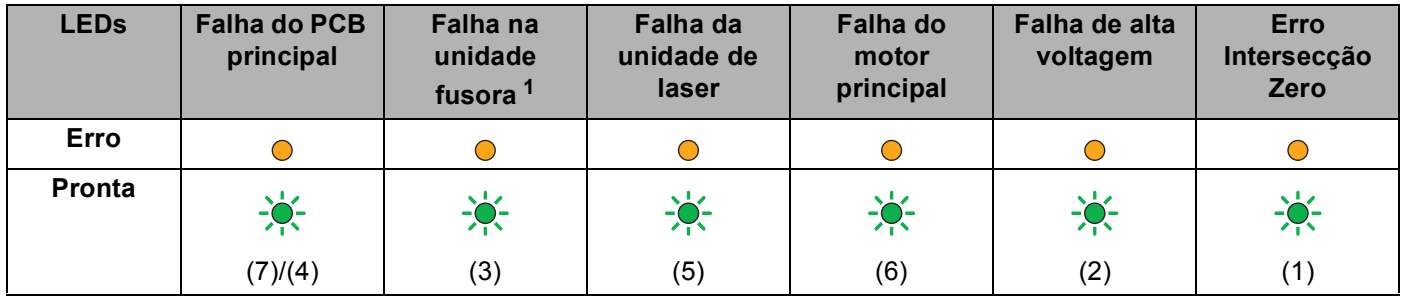

<span id="page-51-0"></span> $1$  Se esse erro ocorrer, desligue o aparelho, aguarde alguns segundos e, depois, ligue-o novamente. Deixe a máquina ligada por aproximadamente 15 minutos. Se o erro ocorrer novamente, entre em contato com o serviço de atendimento ao cliente Brother ou com seu revendedor Brother local.

Por exemplo, a indicação de LED abaixo mostra uma falha na unidade do fusor.

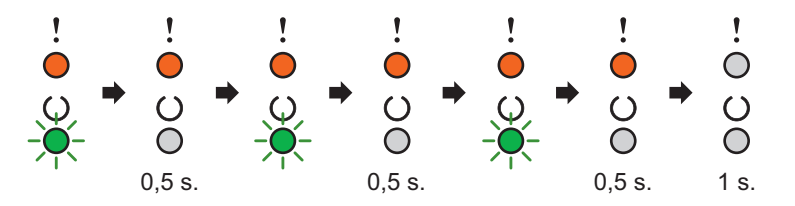

Faça uma anotação da indicação com relação a *[Indicação de erro do LED](#page-51-1)* >> página 45, e relate o status de erro ao serviço de atendimento ao cliente Brother ou a seu revendedor Brother local.

# **OBSERVAÇÃO**

Certifique-se de que a tampa superior está totalmente fechada antes de solicitar assistência técnica.

# <span id="page-52-0"></span>**Tecla ligar/Desligar <sup>3</sup>**

A tecla Ligar/Desligar tem as seguintes funções:

■ Desligar

Certifique-se de que o aparelho está no modo **Pronta** e depois mantenha pressionado o botão  $(\Box)$  por cerca de 2 segundos. Todos os LEDs se apagarão quando você ativar o modo Desligado. Para obter detalhes sobre o modo Desligado, consulte [Modo Desligado](#page-55-0) >> página 49.

■ Cancelar impressão

Cancele o trabalho atual que está sendo impresso: mantenha pressionado o botão  $(\circledcirc)$  por cerca de 2 segundos. O aparelho ejetará o papel. O LED **Erro** (!) e o LED **Pronta** ( $\bigcirc$ ) piscarão alternadamente. Depois, solte o botão (

Cancele todos os trabalhos recebidos: para eliminar todos os trabalhos, cancele primeiro o trabalho atual, seguindo o procedimento descrito acima. Quando todos os LEDs se acenderem alternadamente,

pressione o botão  $(\circlearrowright)$  novamente. Todos os LEDs continuarão a acender alternadamente enquanto o(s) trabalho(s) estiver(em) sendo cancelado(s).

Recuperação de erros

No caso de erro, a máquina irá se recuperar automaticamente de alguns erros. Se um erro não for

solucionado automaticamente, pressione  $(\circlearrowright)$  para apagar o erro e, em seguida, continue usando a máquina.

Alimentação de formulários

Se o LED **Pronta** ( $\bigcirc$ ) piscar por muito tempo, pressione  $(\bigcirc$ ). A máquina imprimirá todos os dados restantes na memória da máquina.

# **Imprimir uma página de configurações da impressora <sup>3</sup>**

Você pode imprimir as configurações atuais usando o botão do painel de controle ou o driver de impressora.

### **Usar a tecla ligar/Desligar <sup>3</sup>**

- **1** Certifique-se de que a tampa superior esteja fechada e o cabo de alimentação esteja conectado.
- Ligue o aparelho e aguarde até entrar no modo Pronto.
- Pressione  $( \circledcirc )$  três vezes. A máquina imprimirá a página de configurações da impressora atual.

### **Uso do driver de impressora <sup>3</sup>**

Se você estiver usando o driver da impressora Windows®, poderá imprimir a página de configurações de impressão atual clicando no botão **Imprimir Configurações** na caixa de diálogo **Suporte**.

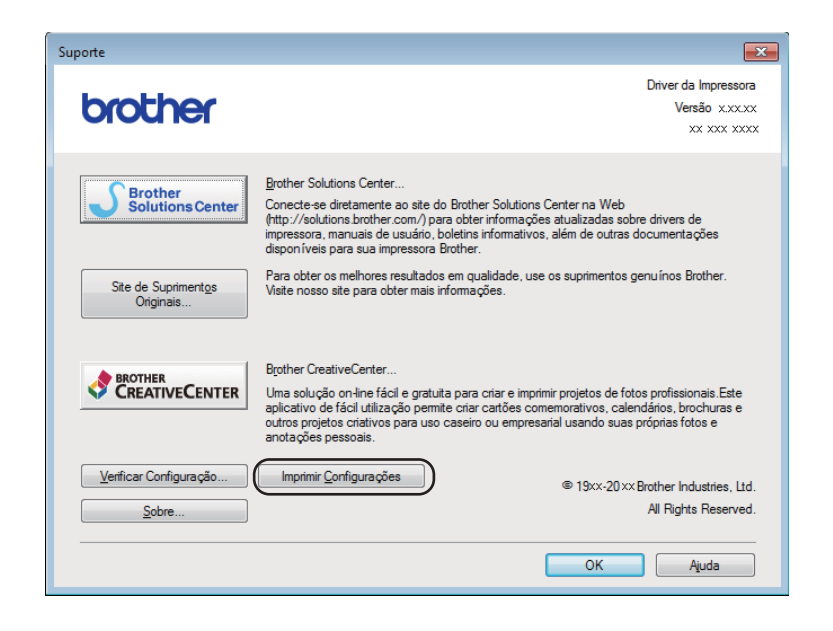

# **Recursos ecológicos <sup>3</sup>**

## **Economia de Toner <sup>3</sup>**

Você pode economizar toner usando este recurso. Quando você configurar a função Economia de Toner como ativada, as impressões parecerão mais claras. A configuração padrão é desativada.

Você pode alterar a configuração de modo Poupar toner no driver da impressora.

Para alterar a configuração de modo Poupar toner, faça o seguinte:

- *[Guia avançada](#page-21-0)* >> página 15 (Driver de impressora do Windows<sup>®</sup>)
- [Configurações de Impressão](#page-40-0) > > página 34 (Driver de impressora do Macintosh)

### <span id="page-54-0"></span>**Timer do modo de sleep <sup>3</sup>**

A configuração de modo Sleep pode reduzir o consumo de energia. Quando a máquina está no modo Sleep (modo de Economia de energia) ela age como se estivesse desligada. A máquina se ativará e iniciará a impressão ao receber um trabalho de impressão.

O aparelho entra automaticamente no modo Sleep depois de estar inativo por 1 minuto. Quando a máquina receber um arquivo ou um documento para impressão, o timer será restaurado. Enquanto o aparelho estiver no modo Sleep, o LED **Pronta** (**C**) piscará fracamente.

#### <span id="page-54-1"></span>**Modo de hibernação <sup>3</sup>**

Se o aparelho estiver no modo Sleep e não receber trabalhos durante um determinado período, ele entrará automaticamente no modo de hibernação e o LED **Pronta** (()) piscará fracamente. O modo de hibernação usa menos energia do que o modo Sleep. A máquina se ativará quando receber um trabalho de impressão.

# <span id="page-55-0"></span>**Modo Desligado <sup>3</sup>**

Se o aparelho estiver no modo de hibernação por 1 hora, ele entrará automaticamente no modo Desligado. O modo Desligado é o modo que consome menos energia, atingindo um consumo de energia inferior a

0,28 W. Para iniciar a impressão, mantenha pressionada a tecla  $( \bigcirc )$  no painel de controle até todos os LEDs se acenderem. Depois, envie os dados de impressão.

# **OBSERVAÇÃO**

• (HL-1200(E) e HL-1202(E))

Você pode alterar a configuração do modo Desligado por meio do Console remoto da impressora. Para mais informações sobre o Console remoto da impressora, consulte *[Console remoto da impressora](#page-45-0)  [\(apenas para HL-1200\(E\) e HL-1202\(E\) com Windows®\)](#page-45-0)* >> página 39.

• (HL-1210W(E) e HL-1212W)

Você pode alterar a configuração do modo Desligado por meio do Gerenciamento via Web. Para mais informações, >> Manual do Usuário de Rede.

O aparelho não entra no modo Redução de energia quando está conectado a uma rede sem fio.

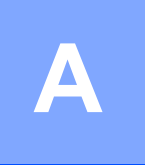

# **Solução de problemas e outras**   $informa$ ções

# **Itens consumíveis <sup>A</sup>**

A unidade de cilindro e o cartucho de toner são dois consumíveis separados. Certifique-se de que eles sejam instalados como um conjunto. Para mais informações sobre como substituir os itens consumíveis, consulte as instruções incluídas na unidade de cilindro para substituir a unidade de cilindro, ou consulte as instruções listadas na caixa do cartucho de toner para substituir o cartucho de toner.

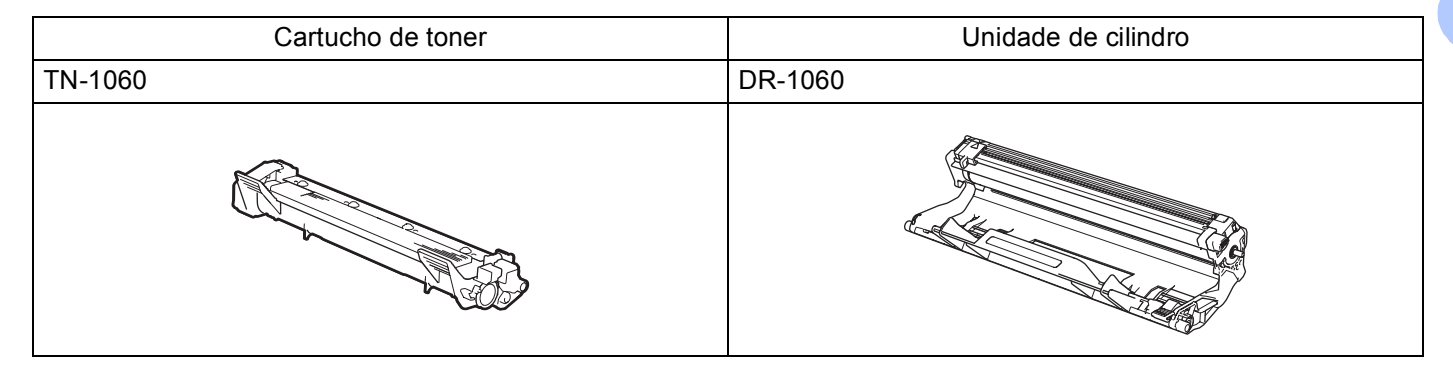

## **IMPORTANTE**

- Os aparelhos Brother foram concebidos para trabalhar com toner de uma especificação particular, e seu desempenho será ótimo quando usados com cartuchos de toner originais da Brother. A Brother não garante um desempenho ótimo se forem usados cartuchos de toner com outras especificações. O aparelho pode não detectar corretamente toner ou cartuchos de toner de outras especificações, mas pode detectar esses itens como cartuchos de toner de rendimento padrão. Por isso, a Brother não recomenda o uso de cartuchos de outras marcas neste aparelho, nem a recarga de cartuchos vazios com toner de outras origens. Se você causar danos na unidade de cilindro ou em outras peças do aparelho como resultado do uso de toner ou de cartuchos de toner de outras marcas, devido à incompatibilidade ou à falta de conformidade desses produtos com este aparelho, as reparações necessárias podem não ser cobertas pela garantia.
- Para otimizar o desempenho, use unidades de cilindro e cartuchos de toner originais da Brother. O uso de unidades de cilindro e cartuchos de toner de terceiros pode reduzir não apenas a qualidade da impressão, mas também a qualidade e a vida útil do próprio aparelho. A garantia pode não cobrir problemas causados devido ao uso de cilindros ou cartuchos de toner de terceiros.

**A**

**50**

# **OBSERVAÇÃO**

Acesse o site da Web<http://www.brother.com/original/index.html>para obter instruções de como devolver o cartucho de toner usado para o programa de coleta da Brother. Descarte o cartucho de toner usado de acordo com os regulamentos locais, mantendo-o separado do lixo doméstico. Se tiver alguma dúvida, entre em contato com o escritório local responsável pelo descarte de lixo.

# <span id="page-58-0"></span>**Configuração do toner <sup>A</sup>**

A operação de impressão varia dependendo da configuração da máquina:

Configuração padrão (Modo de Parada)

A máquina irá parar de imprimir até que você substitua o cartucho de toner por um novo quando os LEDs indicarem **Trocar Toner**.

■ Modo de Continuação

Para forçar a máquina a continuar imprimindo após os LEDs indicarem **Trocar Toner**, pressiome sete vezes para entrar no Modo de Continuação (todos os LEDs piscarão duas vezes e depois o LED **Pronta** (()) se acende). A máquina continuará a imprimir até que os LEDs indiquem Acabou o Toner.

Para retornar à configuração padrão (Modo de Parada), pressione  $(\circledcirc)$  sete vezes (todos os LEDs piscam uma vez).

### **OBSERVAÇÃO**

- Certifique-se que a tampa superior esteja fechada antes de você mudar de modo.
- Quando os LEDs indicarem um modo de erro, você não pode mudar de modo.
- Se você continuar a impressão no Modo de Continuação, não podemos garantir a qualidade de impressão.
- Enquanto estiver usando o Modo de Continuação a impressão pode parecer fraca.

**A**

# **Identificação de seu problema <sup>A</sup>**

Primeiro verifique o seguinte.

- Se o cabo de alimentação está conectado corretamente e se o aparelho está ligado.
- Se todas as partes protetoras foram removidas.
- Se o papel foi inserido corretamente na bandeja de papel.
- Se o cabo de interface está firmemente conectado ao aparelho e ao computador.

Se você não resolver seu problema com as verificações acima, identifique-o e vá para a página sugerida abaixo:

[Se estiver tendo problemas com sua máquina](#page-69-0) >> página 63 *[Melhorando a qualidade da impressão](#page-61-1)* >> página 55

Se o aparelho estiver conectado a um PC, dependendo do erro, pode aparecer um aplicativo pop-up no PC. Siga as instruções na tela para resolver o erro.

# <span id="page-60-0"></span>**Mensagens de erro no status monitor**

As mensagens de erro e de manutenção mais comuns estão descritas abaixo.

Se você precisar de mais ajuda, o Brother Solutions Center oferece as perguntas frequentes e as dicas de solução de problemas mais recentes:

Visite-nos em<http://support.brother.com>.

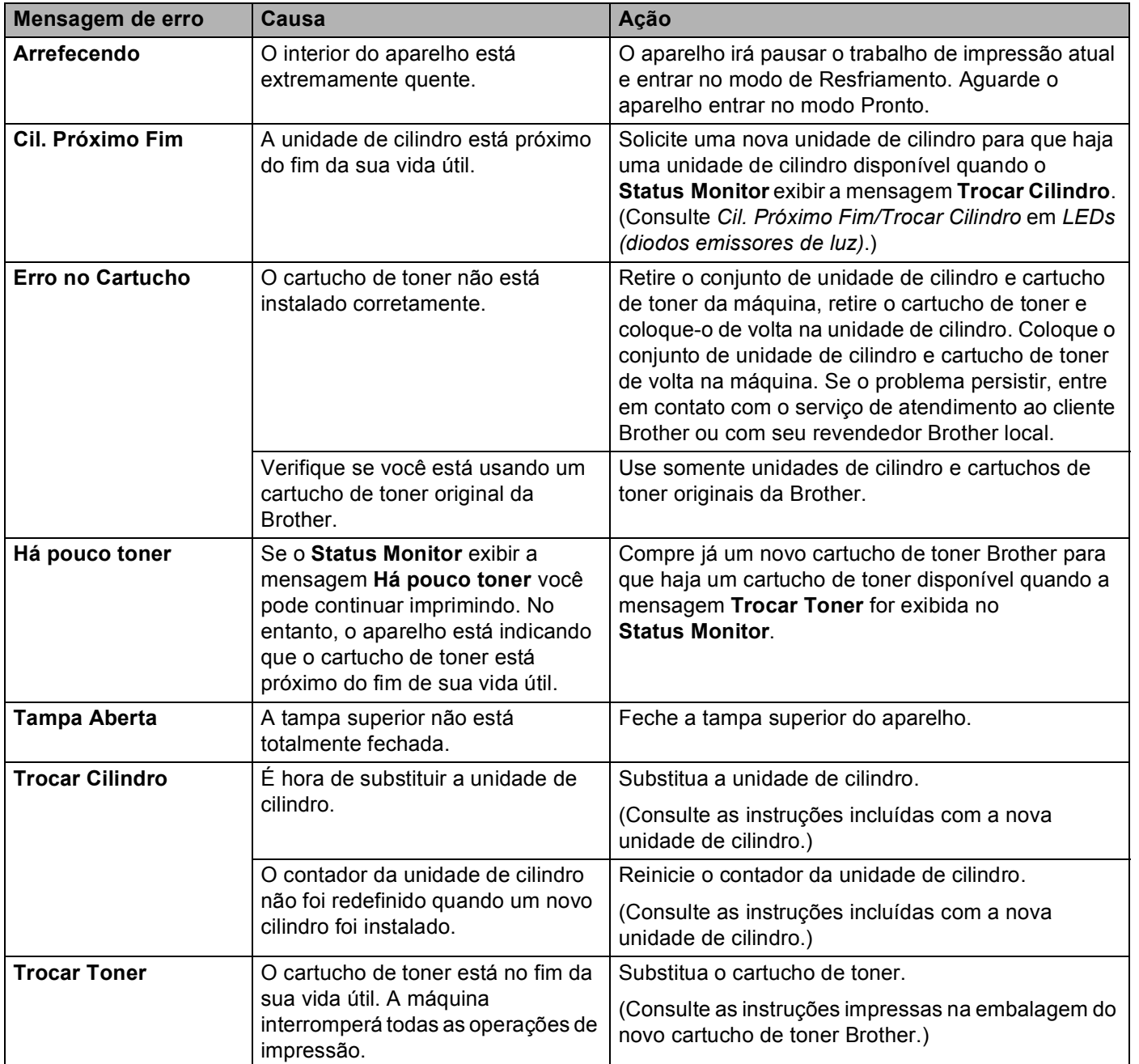

# <span id="page-61-1"></span><span id="page-61-0"></span>**Melhorando a qualidade da impressão**

# **OBSERVAÇÃO**

A Brother não recomenda o uso de cartuchos de outras marcas, nem a recarga de cartuchos usados com toner de outras origens.

Se você tiver problemas com os resultados de impressão, verifique o seguinte:

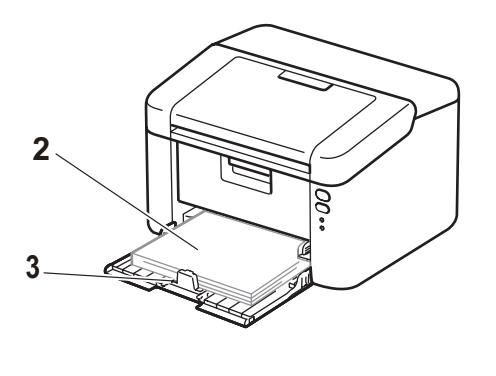

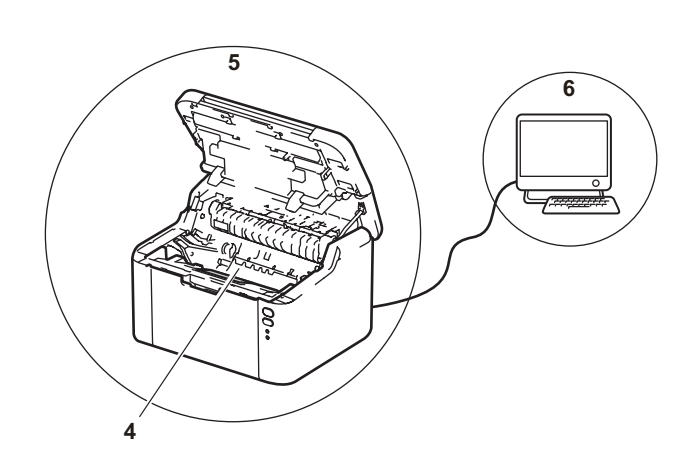

1 O ambiente do aparelho.

Escolha um local com uma temperatura entre 10°C e 32°C, e com uma porcentagem de umidade entre 20% e 80% (sem condensação).

2 O papel carregado na bandeja de papel é aceitável.

Consulte [Papel aceitável](#page-8-0) >> página 2.

3 O papel foi carregado corretamente no aparelho.

Vire o papel para facilitar o carregamento de papel. Ajuste a guia para facilitar o carregamento de papel.

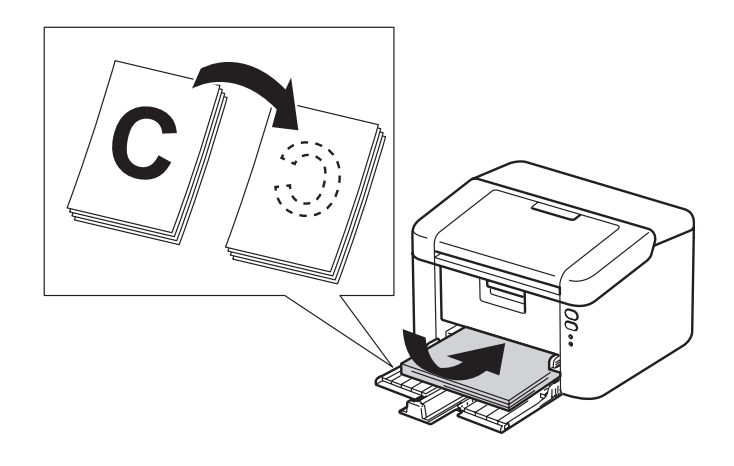

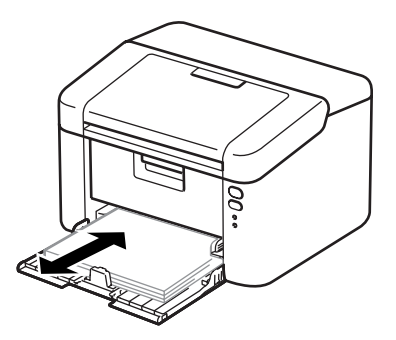

4 Substitua um cartucho de toner ou uma unidade de cilindro.

Para mais informações sobre como substituir os itens consumíveis, consulte as instruções incluídas na unidade de cilindro para substituir a unidade de cilindro, ou consulte as instruções listadas na caixa do cartucho de toner para substituir o cartucho de toner.

- 5 Limpe o interior do aparelho.
	- Limpeza do fio corona

Deslize a guia verde da esquerda para a direita e vice-versa várias vezes.

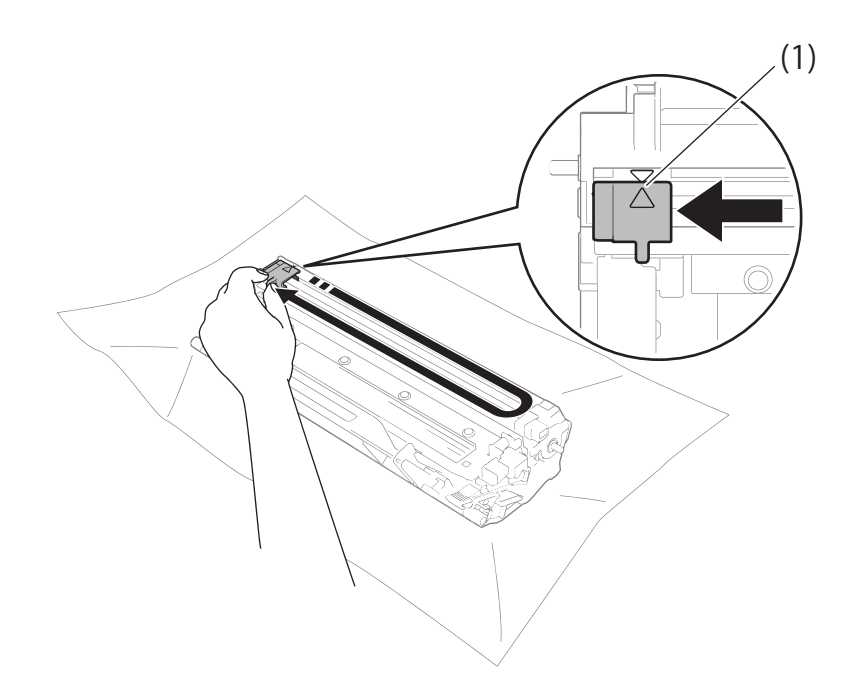

# **OBSERVAÇÃO**

Não se esqueça de colocar a aba na posição inicial (A) (1). Se não o fizer, as páginas impressas podem ficar com uma linha vertical.

■ Limpe a unidade de cilindro se aparecerem pontos pretos ou brancos nas páginas impressas Empurre a alavanca de travamento para baixo e retire o cartucho de toner da unidade de cilindro.

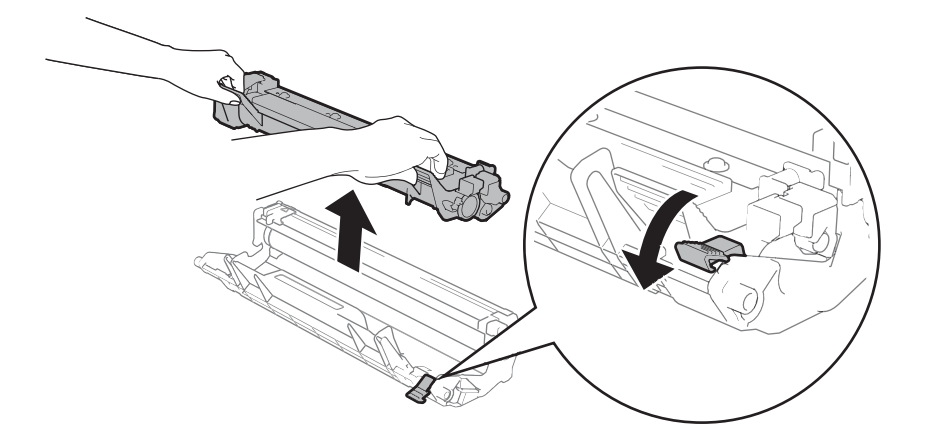

Gire manualmente a engrenagem do cilindro enquanto observa a superfície do rolo do cilindro (1).

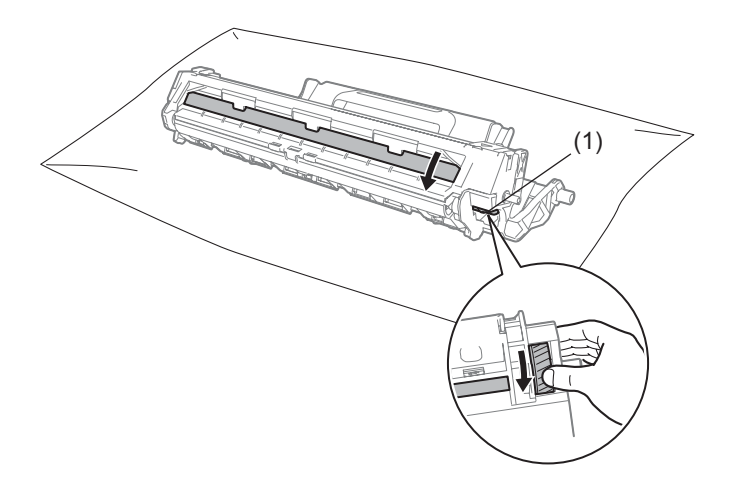

Limpe cuidadosamente a superfície do cilindro com um cotonete seco até que a poeira ou a cola seja totalmente removida.

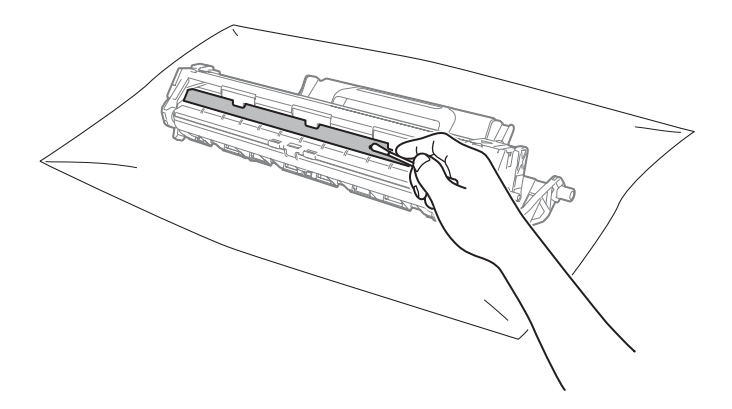

6 Verifique as configurações do driver da impressora. Tente alterar as **Configurações de Impressão** na guia **Básica**.

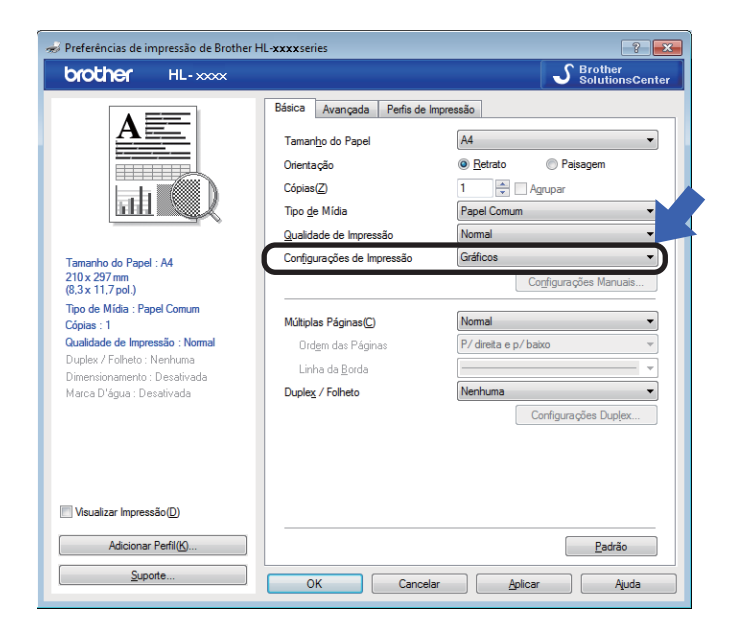

Se o papel estiver ondulado ou se o toner não se fixar corretamente no papel, você pode ajustar estas configurações em **Melhorar o resultado da impressão**. Clique em **Outras Opções de Impressão...** na guia **Avançada**.

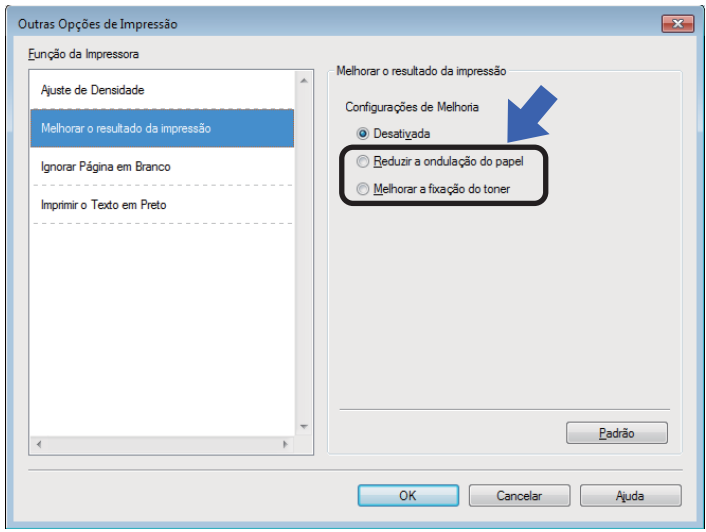

# <span id="page-65-0"></span>**Papéis presos**

Se o papel ficar preso no interior do aparelho ou na bandeja de papel, o LED **Erro** (!) piscará duas vezes.

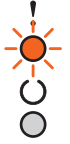

- **1** Deixe o aparelho ligado por 15 minutos para que ele esfrie antes de você tocar nas peças internas do produto.
- **2** Use ambas as mãos para puxar lentamente o papel preso.

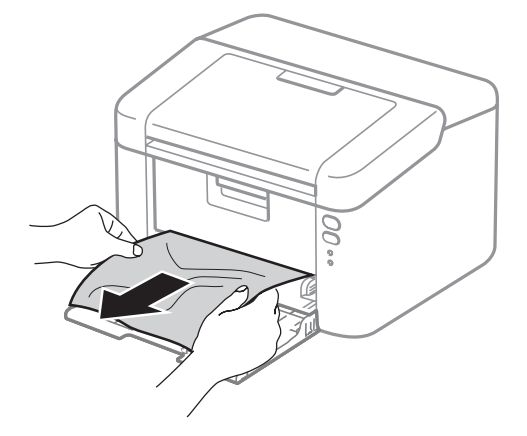

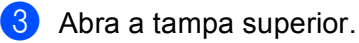

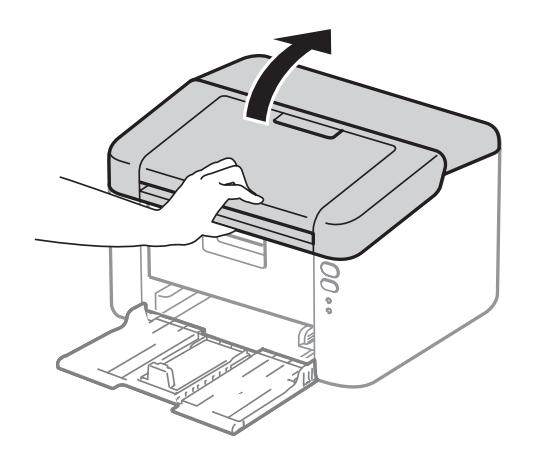

**59**

4 Tire lentamente o conjunto de unidade de cilindro e cartucho de toner. O papel preso pode ser puxado junto com o conjunto de unidade de cilindro e cartucho de toner ou isso poderá liberar o papel para que você possa puxá-lo de dentro da máquina.

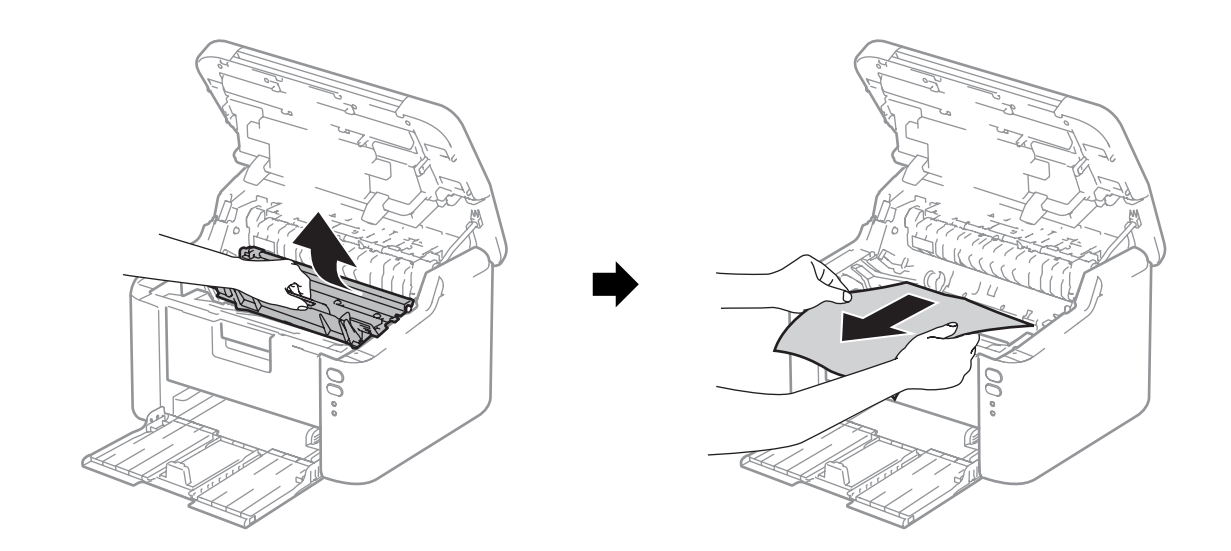

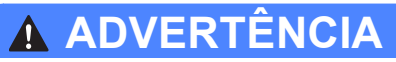

# SUPERFÍCIE QUENTE

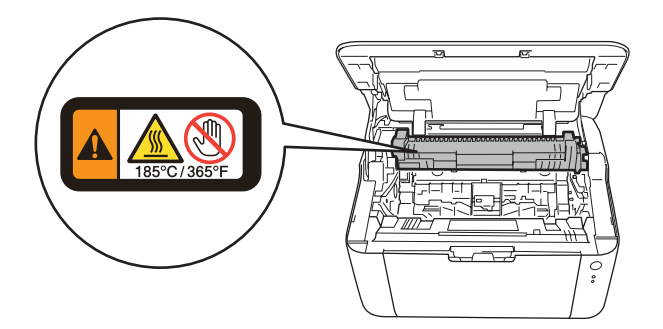

6 Empurre a alavanca de travamento para baixo e retire o cartucho de toner da unidade de cilindro. Se houver papel preso dentro da unidade de cilindro, remova-o.

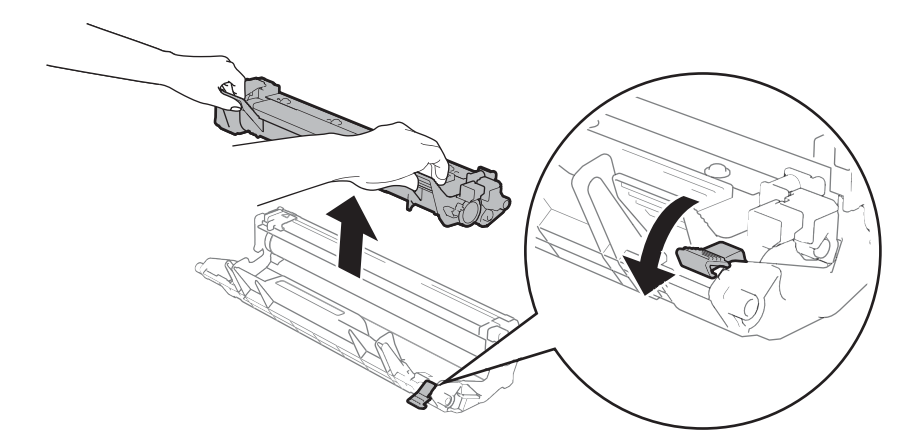

6 Coloque o cartucho de toner de volta na unidade de cilindro até ouvir um clique. Se você colocar o cartucho corretamente, a alavanca de travamento na unidade de cilindro levantará automaticamente.

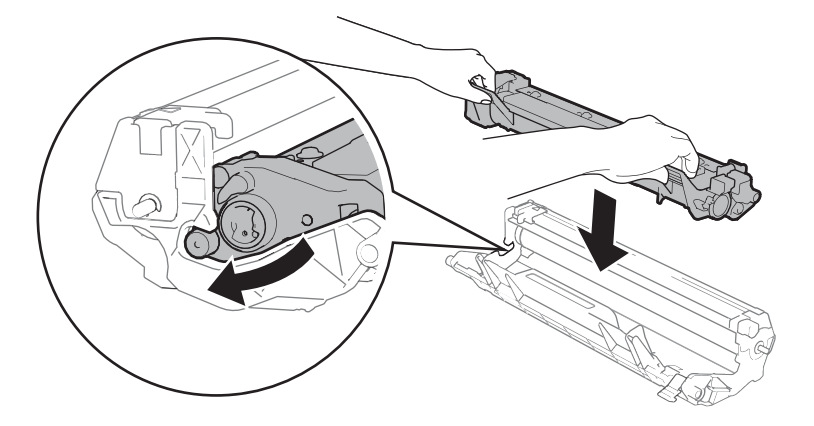

Coloque o conjunto de unidade de cilindro e cartucho de toner de volta na máquina.

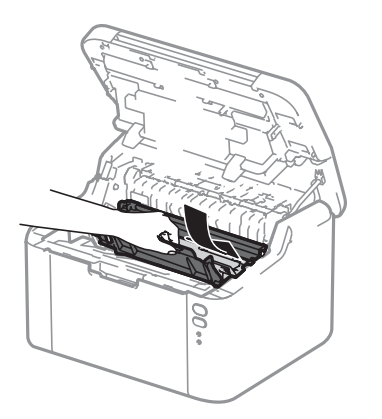

**8** Feche a tampa superior do aparelho.

**A**

<sup>9</sup> Certifique-se de que o papel se encontra por baixo da seção saliente da guia traseira. Deslize as guias de papel para se ajustarem ao tamanho do papel. Certifique-se de que as guias estejam firmes nos trilhos.

### **OBSERVAÇÃO**

Se você desligar o aparelho durante uma obstrução de papel, ele imprimirá qualquer trabalho de impressão que tiver ficado incompleto no seu computador quando for ligado novamente. Antes de ligar o aparelho, exclua o trabalho de impressão no seu computador. Antes de ligar a máquina, exclua a tarefa de spool de impressão do seu computador.

**10** Certifique-se de que o LED Erro (!) está apagado e de que o LED Pronta ( $\bigcirc$ ) está verde.

# <span id="page-69-0"></span>**Se estiver tendo problemas com sua máquina**

#### **IMPORTANTE**

- Para obter ajuda técnica, você deverá ligar do país onde adquiriu a máquina. As chamadas deverão ser feitas de dentro desse país.
- Se achar que há um problema com sua máquina, verifique a tabela abaixo e siga as dicas de solução de problemas. A maioria dos problemas pode ser solucionada por você com facilidade.
- Se necessitar de ajuda, o Brother Solutions Center lhe oferece as mais recentes perguntas e respostas (FAQs) e as dicas para solução de problemas. Visite-nos em <http://support.brother.com>.

### **Problemas de impressão**

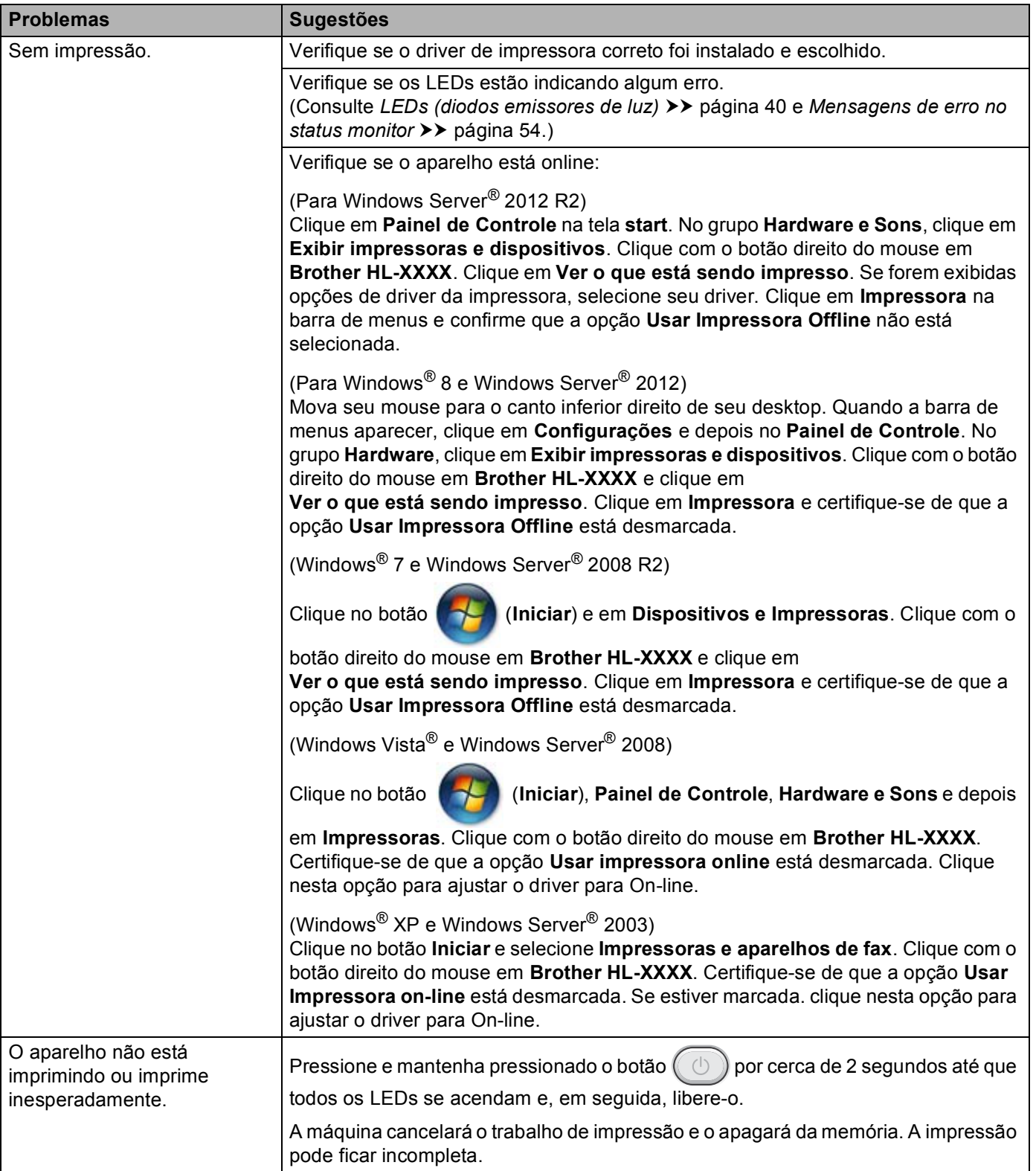

### **Problemas na rede**

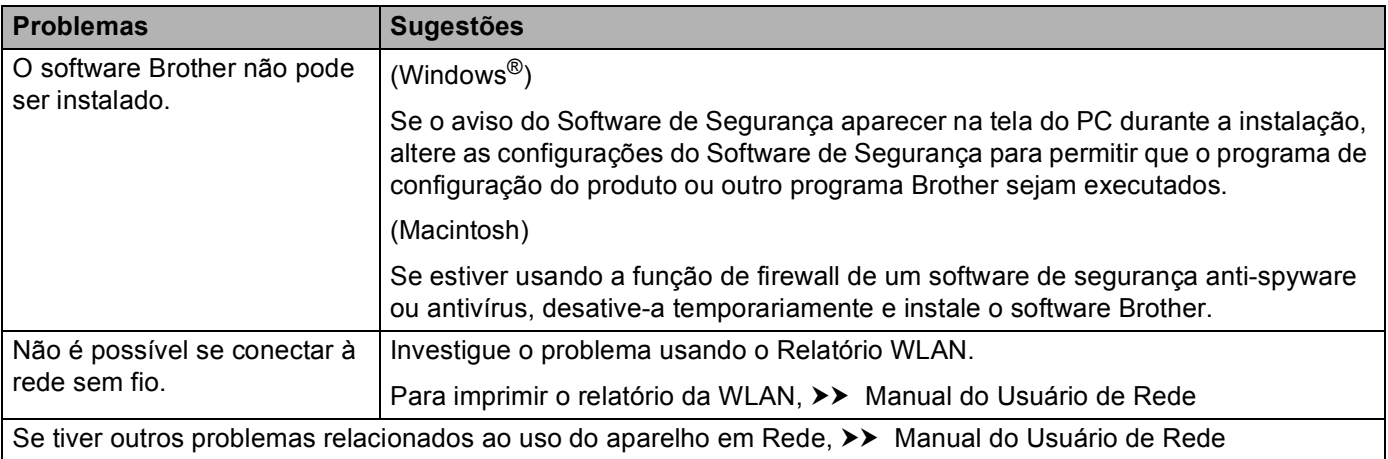
### <span id="page-72-0"></span>Limpando e verificando a máquina

Limpe o exterior e o interior da máquina regularmente com um pano seco que não solte fiapos. Ao trocar o cartucho de toner ou a unidade de cilindro, certifique-se de limpar o interior da máquina. Se as páginas impressas ficarem manchadas de toner, limpe o interior da máquina com um pano seco que não solte fiapos.

### **ADVERTÊNCIA**

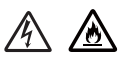

NÃO utilize substâncias inflamáveis, nem qualquer tipo de spray ou solvente orgânico/líquido que contenha álcool ou amônia para limpar o interior ou exterior da impressora. Fazer isto pode causar incêndio ou choque elétrico. Em vez disso, use apenas um pano seco que não solte fiapos.

 $(\triangleright\triangleright$  Guia de Segurança de Produto)

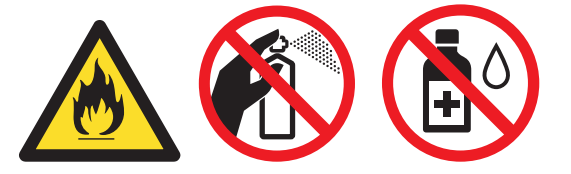

### **Informações sobre a máquina <sup>A</sup>**

### <span id="page-73-0"></span>**Configurações padrão <sup>A</sup>**

O aparelho apresenta 3 níveis de configurações padrão; as configurações padrão foram determinadas na fábrica.

- Redefinição da rede (somente HL-1210W(E) e HL-1212W)
- Reset de Fábrica
- Reset nas Configurações

### **OBSERVAÇÃO**

- Não é possível alterar as configurações padrão.
- Os contadores de páginas nunca poderão ser alterados.

#### **Redefinição da rede (somente HL-1210W(E) e HL-1212W) <sup>A</sup>**

Para restaurar somente as configurações padrão do servidor de impressão, (redefinindo todas as informações da rede, como senha e endereço IP), execute as seguintes etapas:

- **1** Desligue o aparelho.
- b Certifique-se de que a tampa superior esteja fechada e o cabo de alimentação esteja conectado.
- Mantenha pressionado o botão  $(\circlearrowleft)$  e abra e feche a tampa superior uma vez.
- Solte a tecla  $( \cup )$ . Certifique-se de que todos os LEDs estejam apagados.
- **b** Pressione  $(\circledcirc)$  seis vezes. Certifique-se de que todos os LEDs se acendem para indicar que o aparelho foi restaurado para o padrão de fábrica. A máquina será reiniciada.

#### **Reset de Fábrica**

Você pode restaurar parcialmente as configurações padrão do aparelho:

- **1** Desligue o aparelho.
- 2) Certifique-se de que a tampa superior esteja fechada e o cabo de alimentação esteja conectado.
- **(3)** Mantenha pressionado o botão  $(\circledcirc)$  e abra e feche a tampa superior uma vez.
	- Solte a tecla  $( \bigcirc )$ . Certifique-se de que todos os LEDs estejam apagados.
- Pressione  $(\circledcirc)$  oito vezes. Certifique-se de que todos os LEDs se acendem para indicar que o aparelho foi restaurado para o padrão de fábrica. A máquina será reiniciada.

### **Reset nas Configurações**

Esta operação restaurará todas as configurações de fábrica da máquina:

- **Desligue o aparelho.**
- 2) Certifique-se de que a tampa superior esteja fechada e o cabo de alimentação esteja conectado.
- **3** Mantenha pressionado o botão  $(\Box)$  e abra e feche a tampa superior uma vez.
- 4 Solte a tecla  $(\circledcirc)$ . Certifique-se de que todos os LEDs estejam apagados.
- **6** Pressione  $(\circled{0})$  dez vezes. A máquina será reiniciada automaticamente.

**B**

## **Especificações <sup>B</sup>**

### **Geral <sup>B</sup>**

<span id="page-75-2"></span><span id="page-75-1"></span><span id="page-75-0"></span>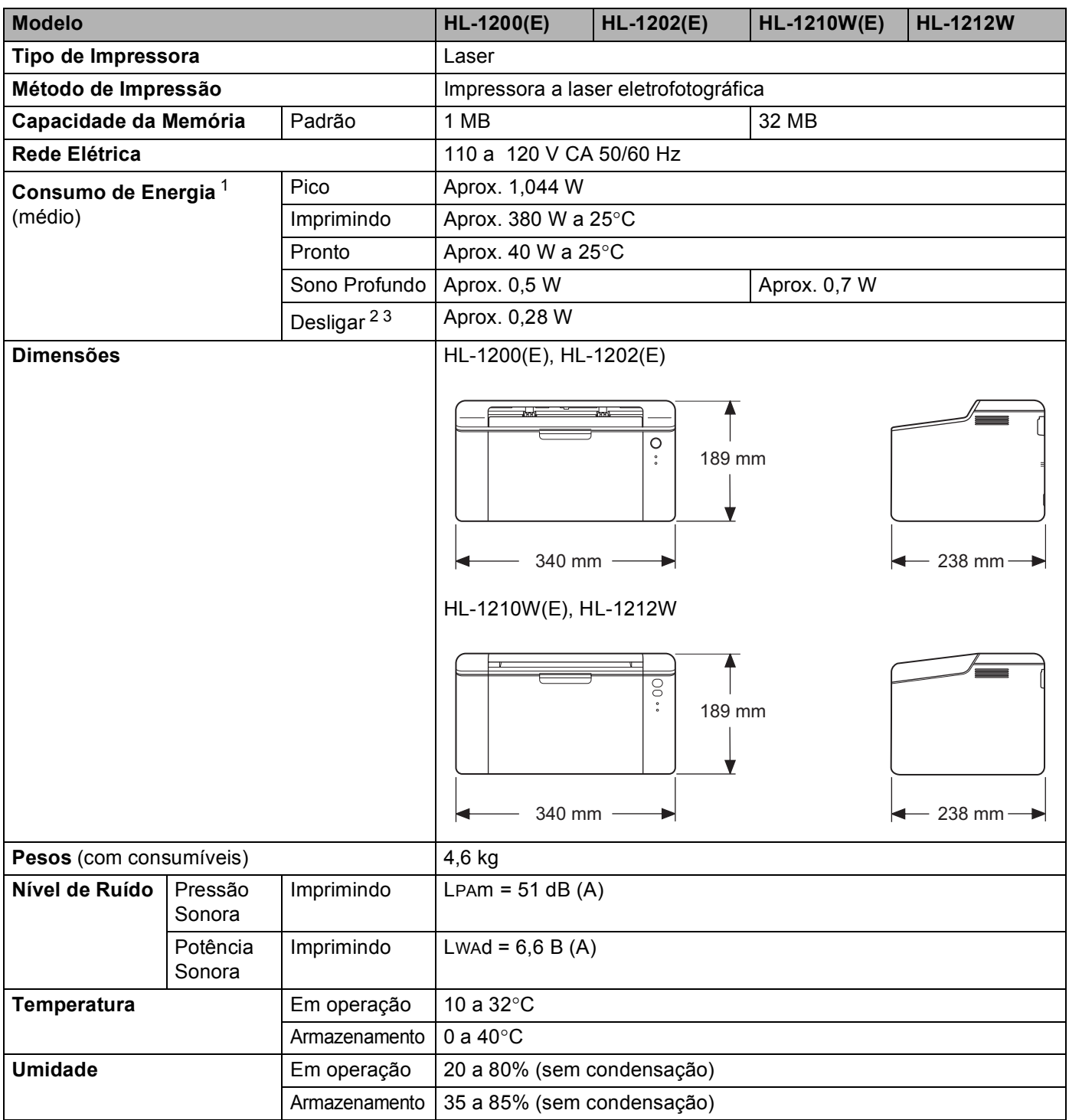

#### Especificações

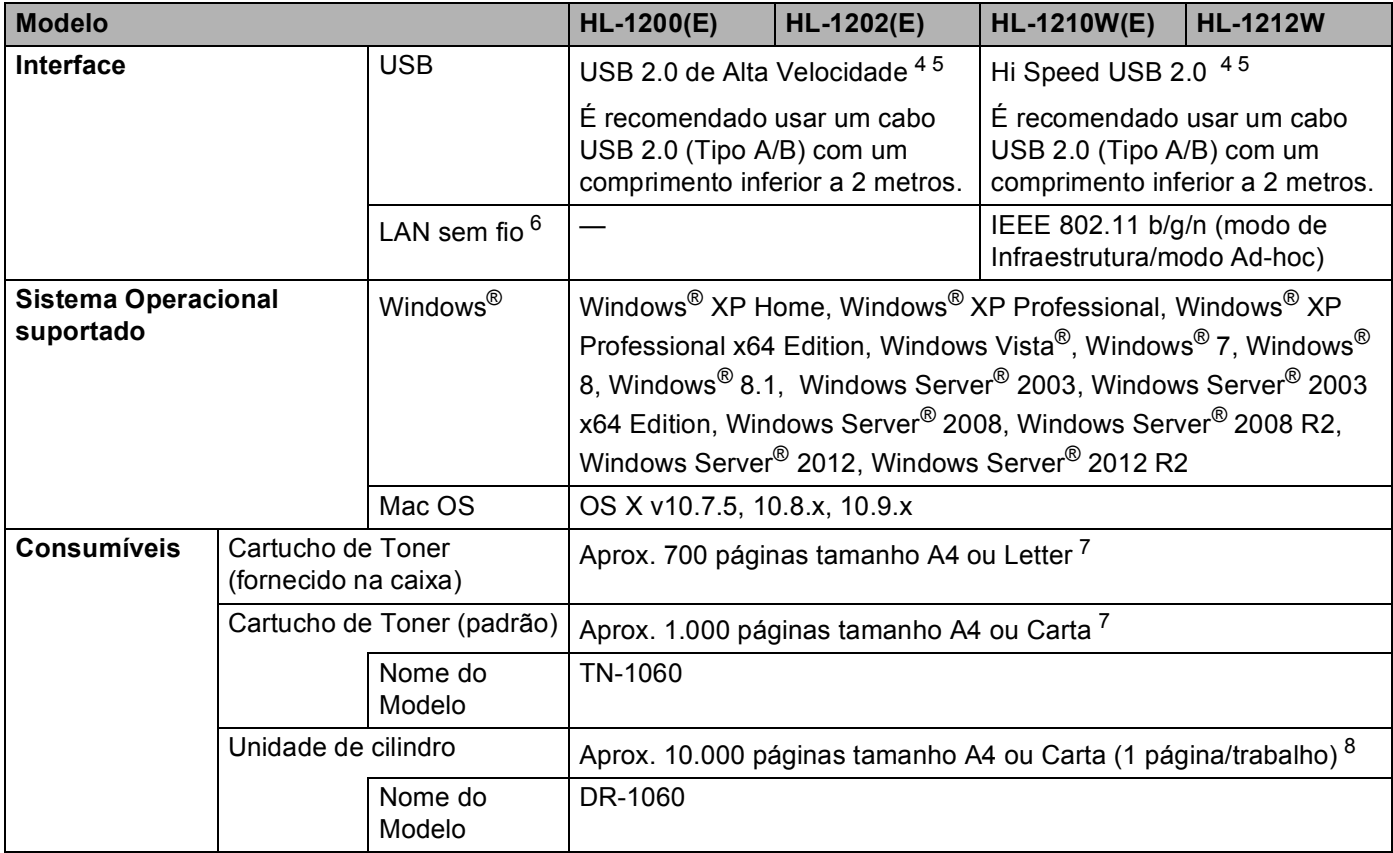

<span id="page-76-0"></span><sup>1</sup> Medido com o aparelho conectado à interface USB.

<span id="page-76-2"></span><sup>2</sup> O consumo de energia varia ligeiramente dependendo do ambiente de utilização ou do desgaste da peça.

<span id="page-76-1"></span><sup>3</sup> Medido de acordo com a edição 2.0 da especificação IEC 62301.

<span id="page-76-3"></span><sup>4</sup> A máquina também pode ser conectada a um computador com interface USB 1.1.

<span id="page-76-4"></span><sup>5</sup> Não são suportadas portas USB de outros fabricantes.

<span id="page-76-7"></span>6 Para obter especificações de rede<sup>c</sup> detalhadas, >> [Rede \(LAN\) \(apenas HL-1210W\(E\) e HL-1212W\)](#page-80-0) >> página 74 e o Manual do Usuário *de Rede*.

<span id="page-76-5"></span><sup>7</sup> O rendimento aproximado do cartucho é informado de acordo com a especificação ISO/IEC 19752.

<span id="page-76-6"></span>8 A vida útil da unidade do cilindro é aproximada e varia de acordo com o tipo de uso.

### <span id="page-77-0"></span>Especificações da mídia

<span id="page-77-1"></span>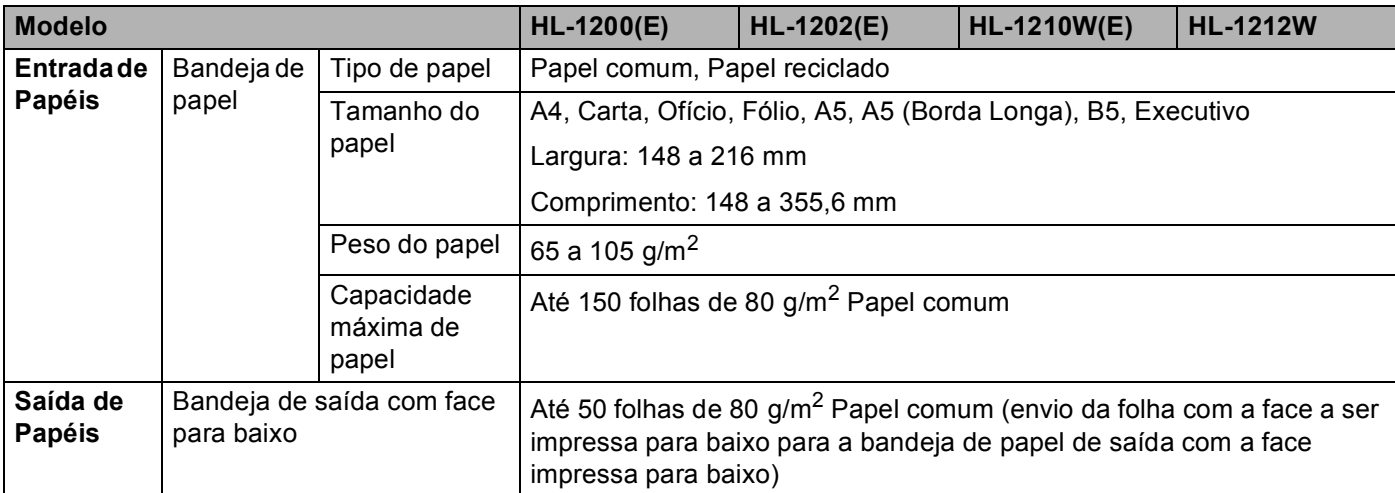

### <span id="page-78-0"></span>**Informações importantes para escolher o seu papel <sup>B</sup>**

As informações nesta seção o ajudarão a escolher o papel a ser usado com esta máquina.

#### **OBSERVAÇÃO**

Se você utilizar papel que não seja do tipo recomendado, poderá haver falha na inserção do papel ou ele poderá ficar preso na máquina.

#### **Antes de adquirir grandes quantidades de papel <sup>B</sup>**

Certifique-se de que o papel seja adequado para uso na máquina.

#### **Papel para cópias em papel comum <sup>B</sup>**

Os papéis são classificados conforme o uso, tais como papel para impressão e papel para cópia. O uso geralmente está escrito na embalagem do papel. Verifique na embalagem se o papel é adequado para impressoras a laser. Use apenas papel que seja adequado para impressoras a laser.

#### **Gramatura <sup>B</sup>**

A gramatura do papel para uso geral varia conforme o país. Recomendamos utilizar papel que pese de 70 a 90 g/m<sup>2</sup>, embora este aparelho possa lidar com papéis mais finos ou mais espessos do que esses pesos.

#### **Fibras longas e fibras curtas <sup>B</sup>**

As fibras de celulose do papel ficam alinhadas durante a fabricação do papel. E o papel pode ser classificado em dois tipos: fibras longas e fibras curtas.

As fibras do papel de fibra longa são paralelas ao lado mais comprido do papel. As fibras do papel de fibra curta são paralelas ao lado mais curto do papel. Embora a maior parte do papel comum para cópias seja de fibra longa, também existe papel de fibra curta. Recomendamos que utilize papel de fibra longa nesta máquina. O papel de fibra curta é muito frágil para ser tracionado por esta máquina.

#### **Papel ácido e papel neutro**

O papel pode ser classificado como ácido ou neutro.

Embora os métodos de fabricação de papel modernos tenham surgido com o papel ácido, recentemente o papel neutro vem tomando o lugar do papel ácido devido a questões ambientais.

Porém várias formas de papel ácido podem ser encontradas no papel reciclado. Recomendamos utilizar papel neutro nesta máquina.

Você pode utilizar uma caneta de verificação da acidez do papel para saber se o papel é acido ou neutro.

#### $Superfície de impresão$

As características do lado direito e avesso da folha de papel podem variar um pouco.

Geralmente o lado de abertura da resma no pacote de papéis é o lado de impressão. Siga as instruções da embalagem de papel. Geralmente o lado de impressão está indicado por uma seta.

### **Impressora**

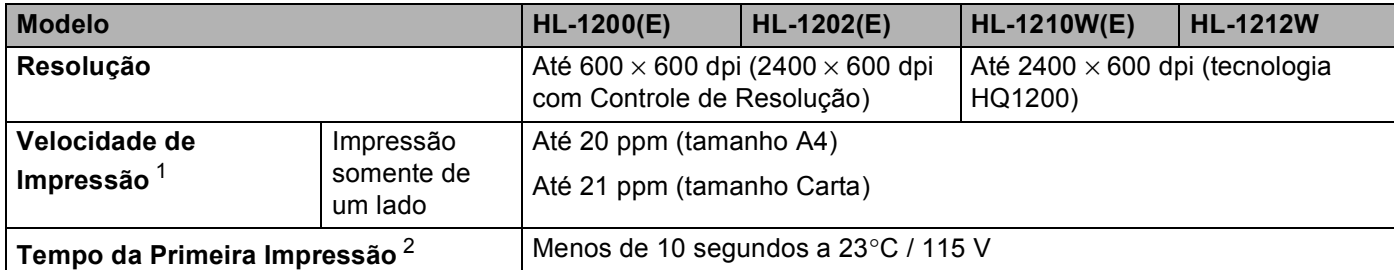

<span id="page-79-0"></span><sup>1</sup> A velocidade de impressão pode mudar dependendo do tipo de documento impresso.

<span id="page-79-1"></span><sup>2</sup> No modo Pronto

### <span id="page-80-0"></span>**Rede (LAN) (apenas HL-1210W(E) e HL-1212W) <sup>B</sup>**

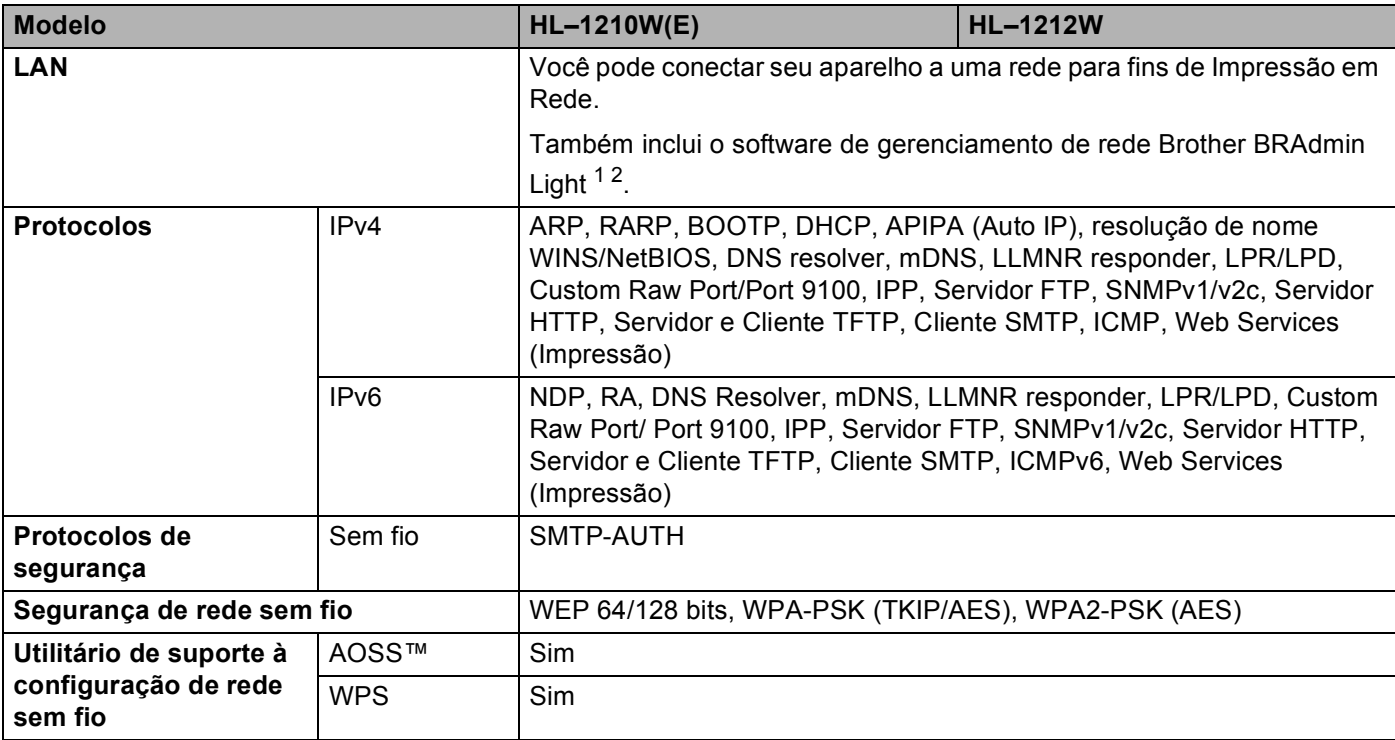

<span id="page-80-1"></span><sup>1</sup> (Para usuários Windows®) O software Brother BRAdmin Light está disponível no CD-ROM fornecido com o aparelho. (Para usuários Macintosh) O software Brother BRAdmin Light está disponível para download em [http://support.brother.com.](http://support.brother.com)

<span id="page-80-2"></span><sup>2</sup> (Para usuários Windows<sup>®</sup>) Se precisar de um gerenciamento de impressão mais avançado, use a última versão do utilitário Brother BRAdmin Professional, disponível para download e[m http://support.brother.com](http://support.brother.com).

# $\mathbf{C}$

## Indice remissivo

### A

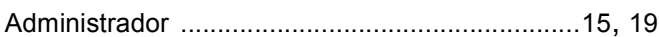

<u> 1980 - Johann Barn, mars ar breithinn ar chuid ann an t-</u>

<u> 1980 - Johann Barn, mars ann an t-Amhain an t-Amhain an t-Amhain an t-Amhain an t-Amhain an t-Amhain an t-A</u>

### C

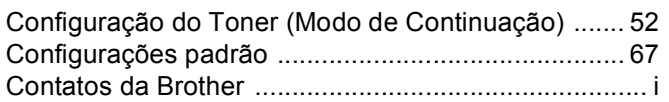

### $\mathbf{D}$  , and the set of  $\mathbf{D}$

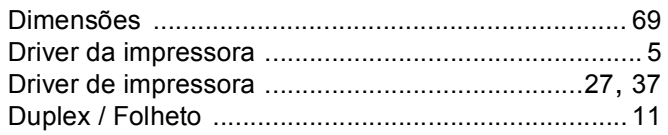

### E

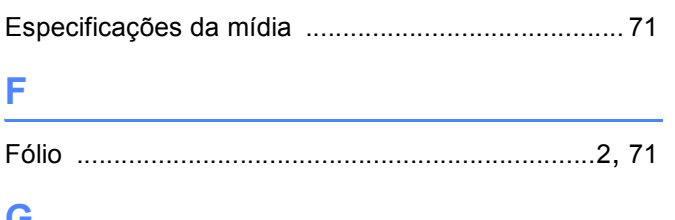

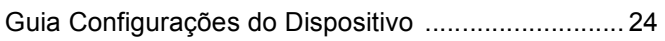

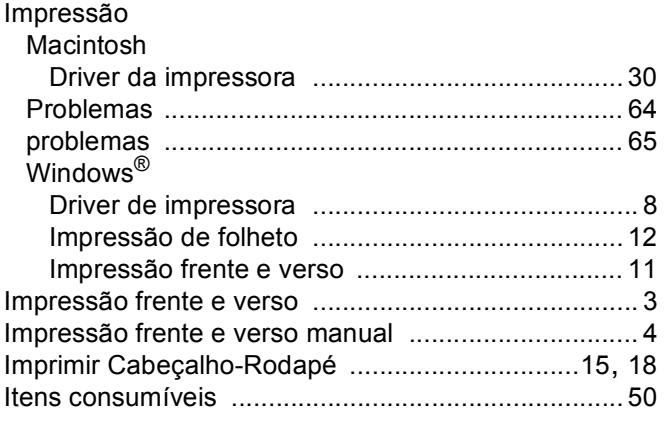

### L

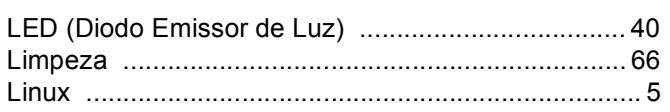

### M

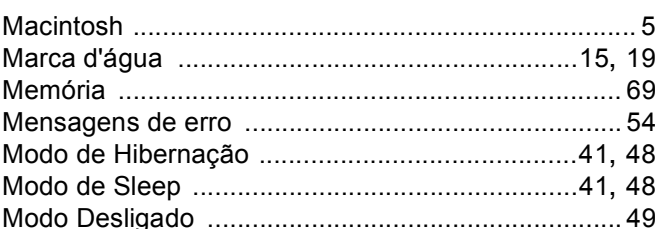

### P

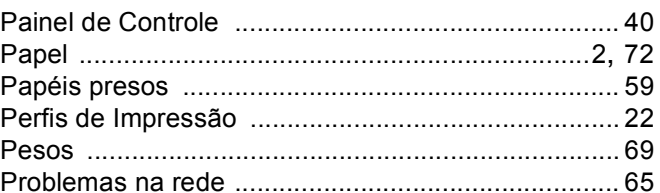

the control of the control of the control of

### Q

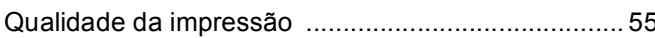

### R

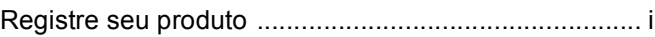

<u> 1980 - Jan Stein Berlin, amerikan b</u>

### S

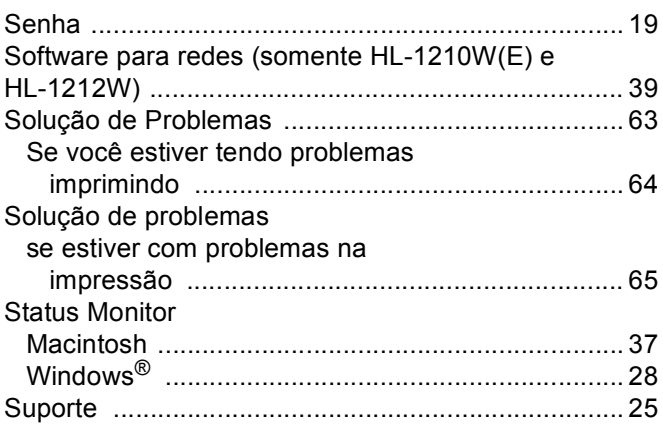

### T

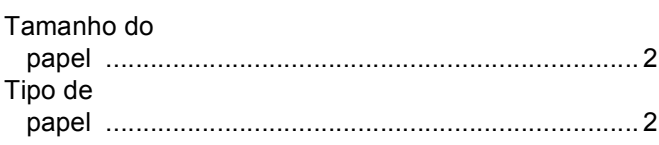

<u> 1980 - Jan Barat, politik e</u>

Índice remissivo

### $\cup$

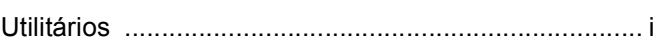